# **Dell UltraSharp DC2719U/HC2419U הצג מדריך למשתמש**

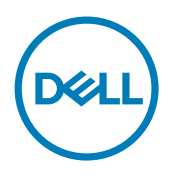

**מס' דגם: DC2719U/HC2419U דגם רגולטורי: DCt2719U/HCt2419U**

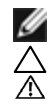

**הערה:** הערה מציינת מידע חשוב שיסייע לך לשפר את השימוש במחשב.

**זהירות: זהירות מציינת נזק פוטנציאלי לחומרה או איבוד נתונים במקרה של אי ציות להוראות. אזהרה: אזהרה מציינת סכנת נזק לרכוש, פציעה או מוות.**

**.Inc Dell 2018-2019 © Copyright או החברות הבנות שלה. כל הזכויות שמורות.** Dell, EMC וסימנים מסחריים נוספים הם סימנים מסחריים של .Inc Dell או החברות הבנות שלה. סימנים מסחריים אחרים עשויים להיות סימנים מסחריים של בעליהם, בהתאמה.

 $10 - 2019$ 

Rev A04

# **תוכן**

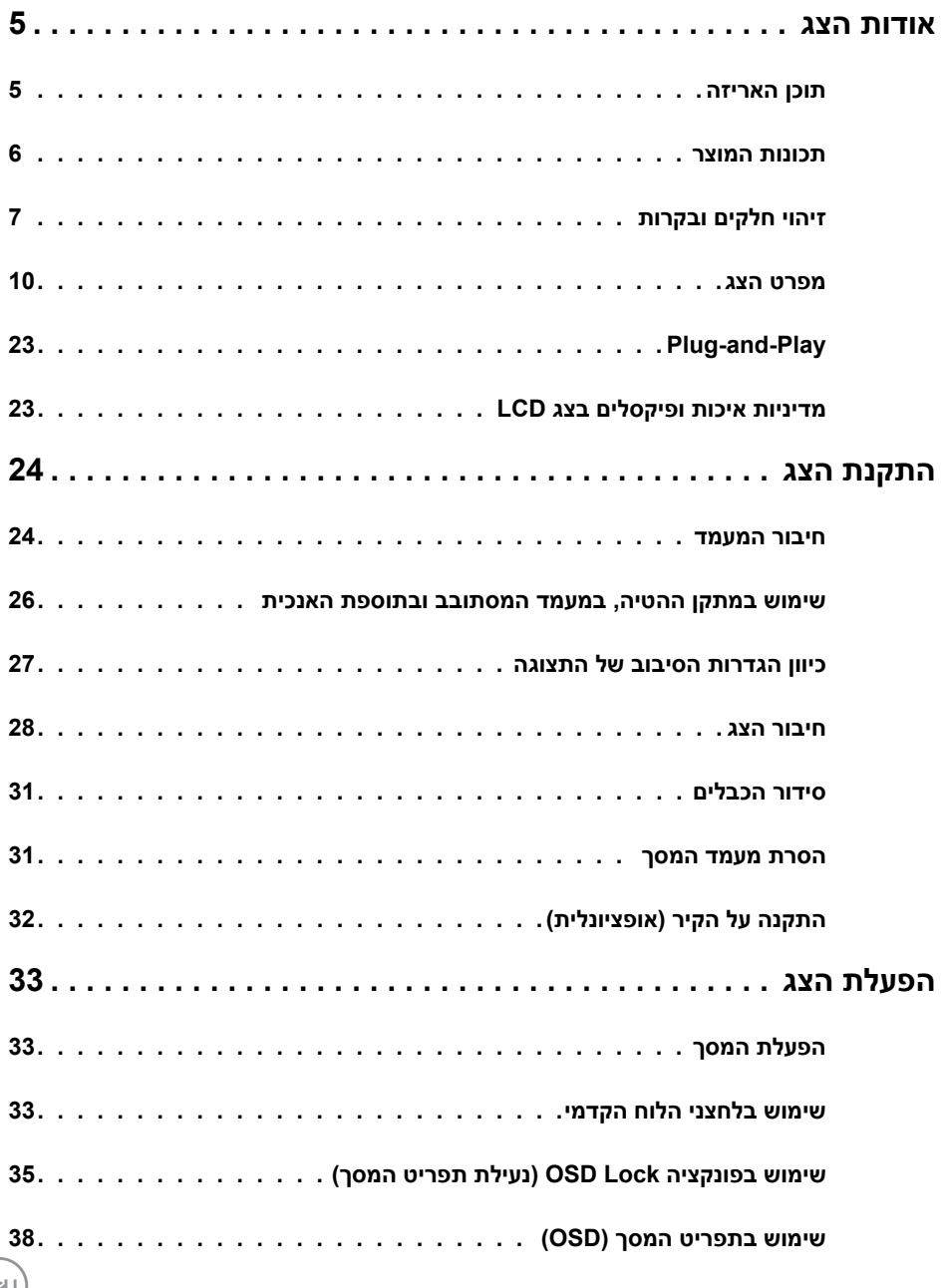

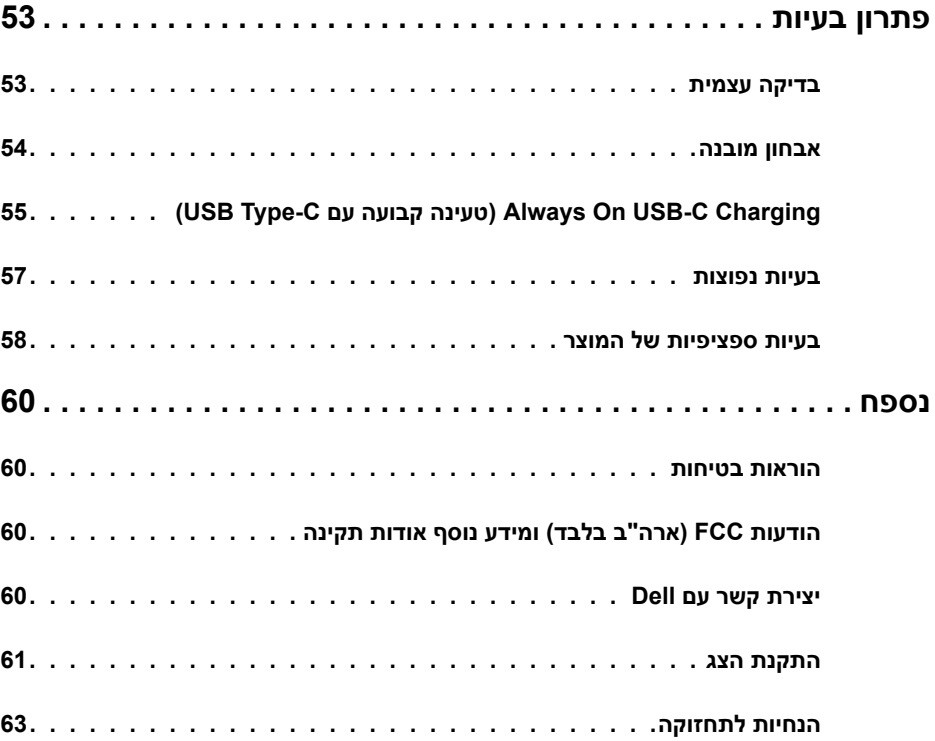

 $($ DELL $)$ 

### **תוכן האריזה**

<span id="page-4-0"></span>הצג שרכשת מגיע עם כל הרכיבים המוצגים בהמשך. ודא שקיבלת את כל הרכיבים. אם חסר רכיב כלשהו, [צור קשר עם](#page-60-0) Dell.

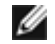

 **הערה:** חלק מהפריטים הם אופציונליים וייתכן שלא צורפו לצג. ייתכן שלא ניתן יהיה להשתמש בתכונות או במדיות מסוימות אופציות ברי דקים.<br>בתכונות או במדיות מסוימות במדינות מסוימות.

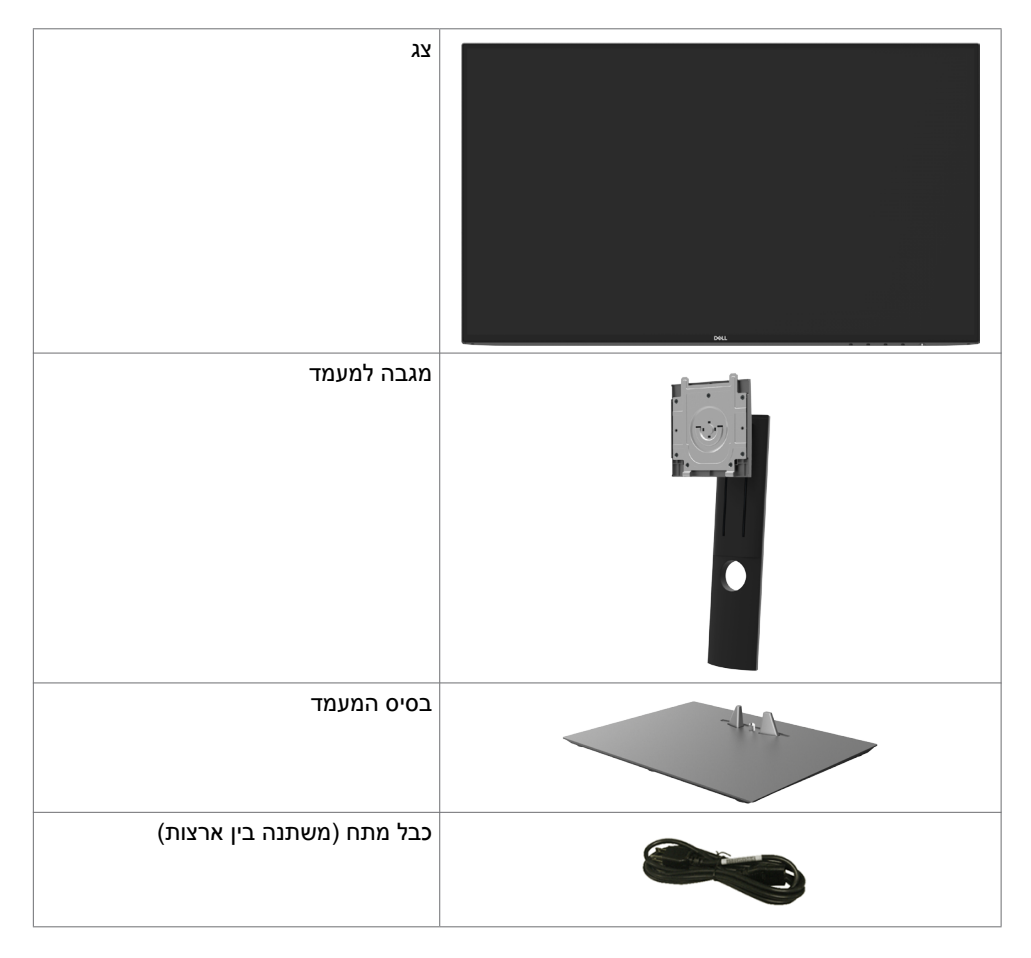

DELL

<span id="page-5-0"></span>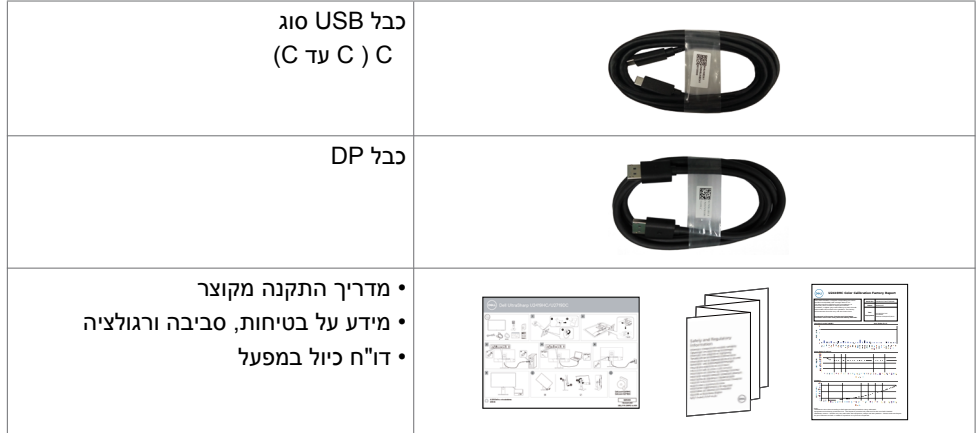

## **תכונות המוצר**

לצג השטוח **DC2719U/HC2419U UltraSharp Dell** תצוגת TFT LCD עם מטריצה פעילה ותאורת רקע מסוג LED. תכונות הצג כוללות:

- **HC2419U:**שטח צפייה במסך של 60.47 ס"מ )23.8 אינץ'( )מדידה באלכסון(. רזולוציה של )16:9( 1080x1920 עם תמיכה במסך מלא לרזולוציות נמוכות יותר.
	- **DC2719U:**שטח צפייה במסך של 68.47 ס"מ )27 אינץ'( )מדידה באלכסון(. רזולוציה של )16:9( 1440x2560 עם תמיכה במסך מלא לרזולוציות נמוכות יותר.
		- זוויות צפייה רחבות עם צבעי sRGB בכיסוי של 99% עם ממוצע 2>E Delta.
			- יכולות כוונון של ההטיה, הסיבוב וההארכה האנכית.
		- \* מעמד נייד עם חורי התקנה של 100 מ""מ תואמי VESA (video electronics standards video association )המאפשר גמישות בפתרונות ההתקנה.
		- מסגרת דקה במיוחד הממזערת את המרווח בין מסגרות המסכים כשמשתמשים במספר מסכים ומאפשרת להגדיר בקלות רבה יותר תצורה נוחה לחוויית צפייה אלגנטית.
			- חיבור דיגיטלי נרחב עם DP השומר על המסך גם בעתיד.
	- חיבור USB מסוג C יחיד, המסוגל לספק כוח למחשבים נישאים המתאימים לחיבור זה תוך קבלת אותות וידאו ונתונים.
		- יכולת "הכנס הפעל", מותנית בתמיכה במערכת.
		- כיווני הגדרות באמצעות תפריט תצוגה )OSD )להתקנה קלה ושיפור המסך.
			- נעילה של לחצני ההפעלה ותפריט המסך.
				- חריץ נעילת אבטחה.
			- צריכת חשמל של W0.3 בזמן המתנה במצב שינה.
			- מיטוב נוחות הצפייה באמצעות מסך נטול הבהובים.

**הערה:** ההשפעות ארוכות הטווח של פליטות אור כחול מהצג מזיקות לעיניים וגורמות עייפות ומאמץ דיגיטלי לעיניים. התכונה ComfortView מיועדת להפחית את כמות האור הכחול שנפלט מהצג למיטוב הנוחות לעין.

**D**&LI

# **זיהוי חלקים ובקרות**

**מבט קדמי**

<span id="page-6-0"></span>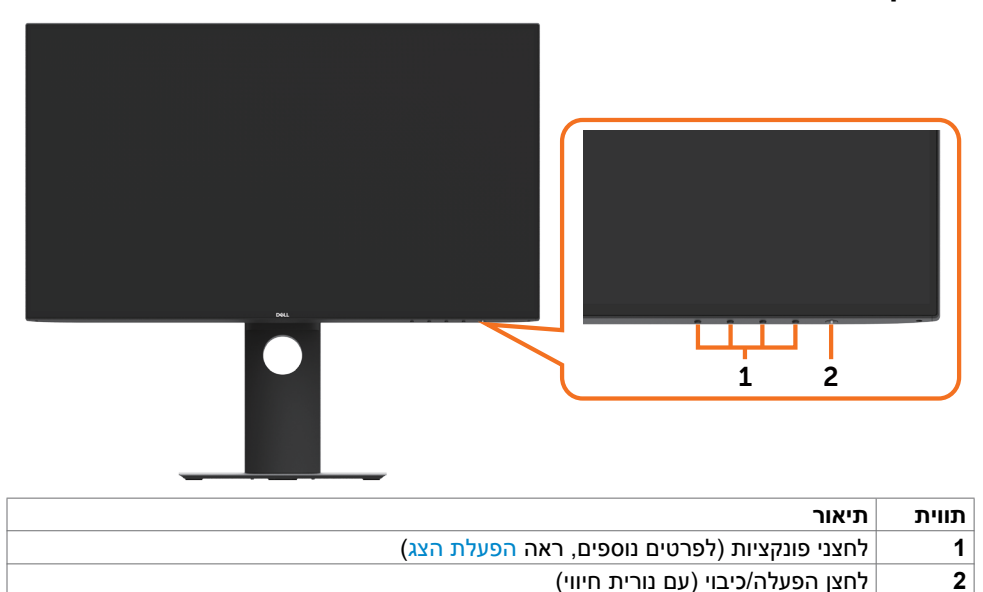

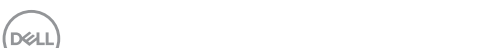

#### **מבט מאחור**

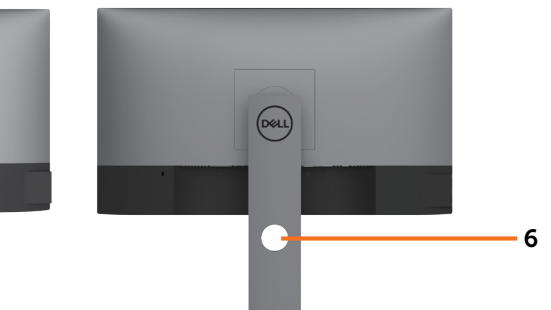

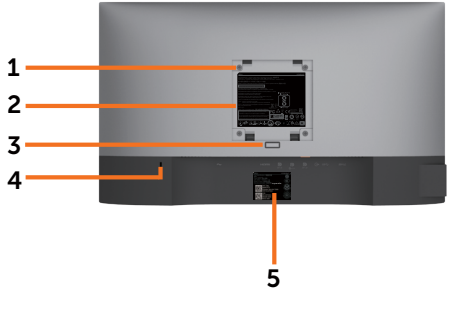

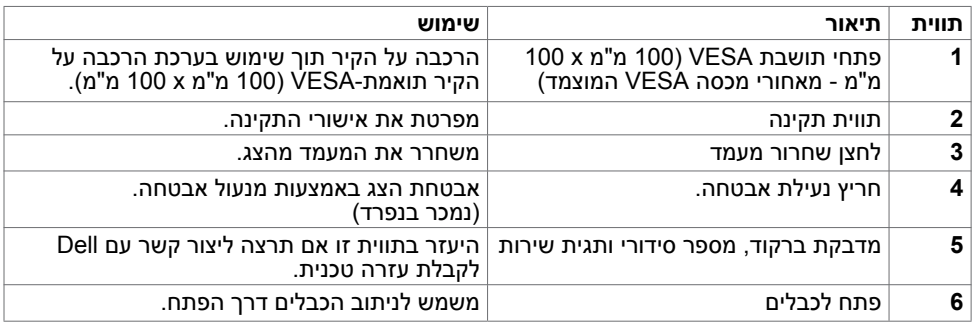

### **מבט מהצד**

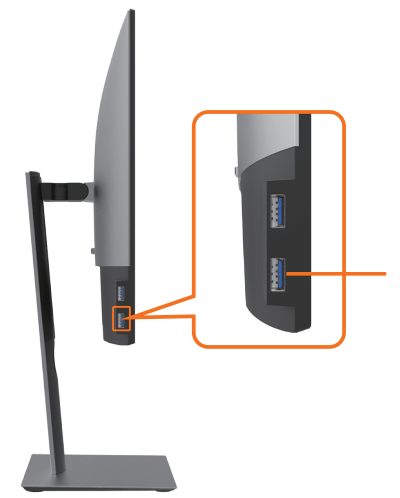

(dell

#### **יציאת USB לחיבור התקנים**

החיבור עם סמל הסוללה תומך ב1.2- BC.

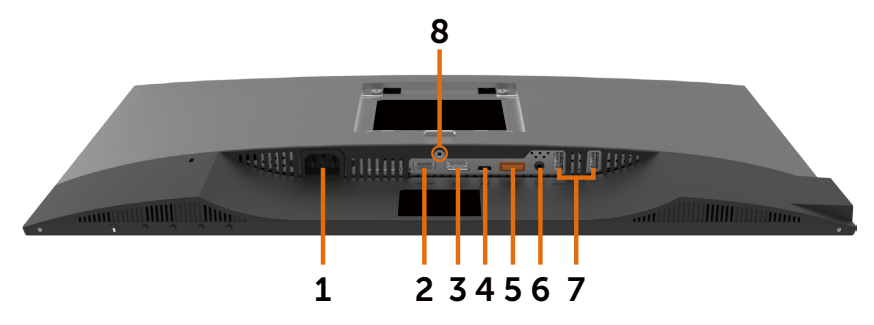

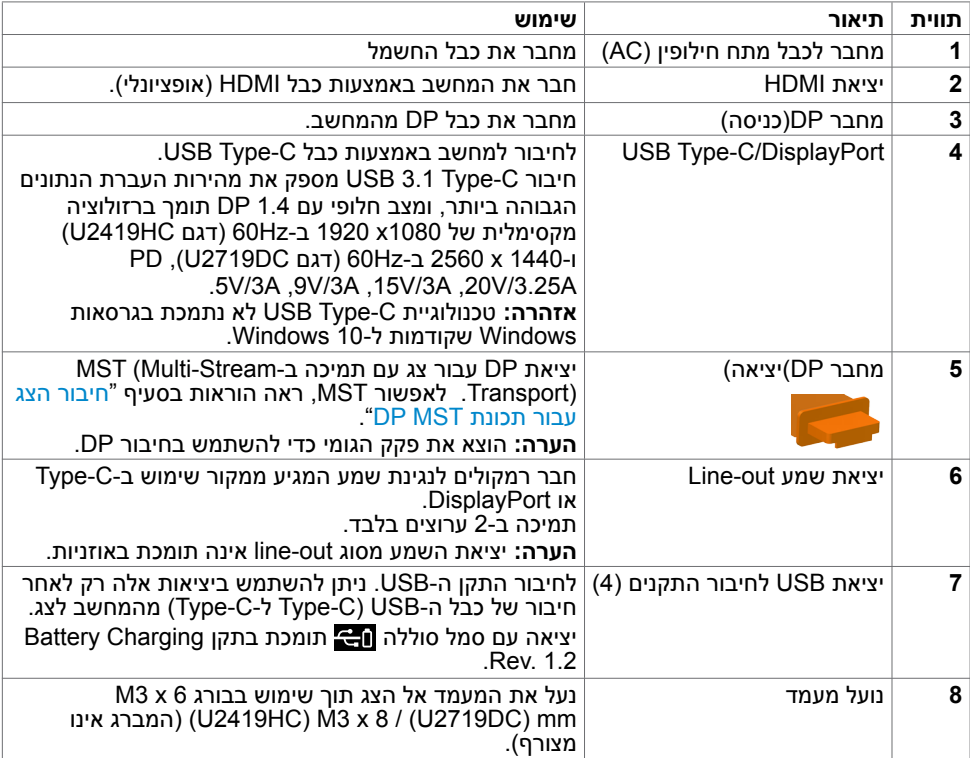

## **מפרט הצג**

<span id="page-9-0"></span>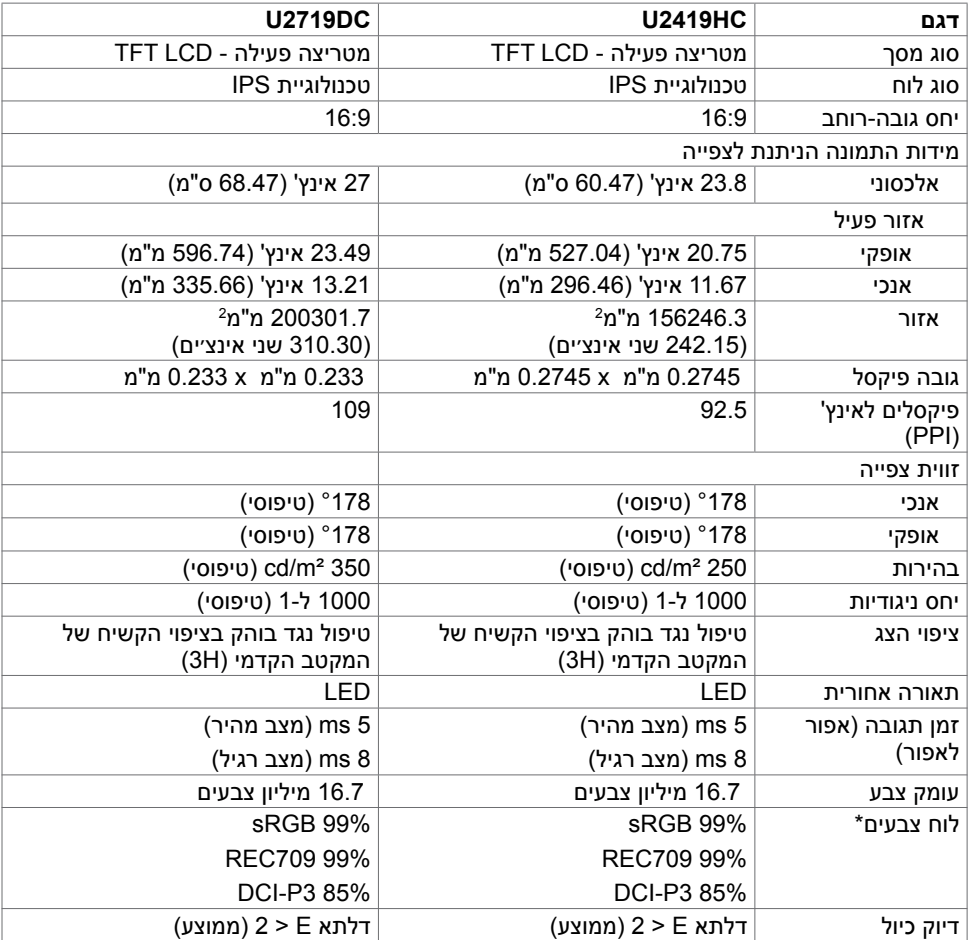

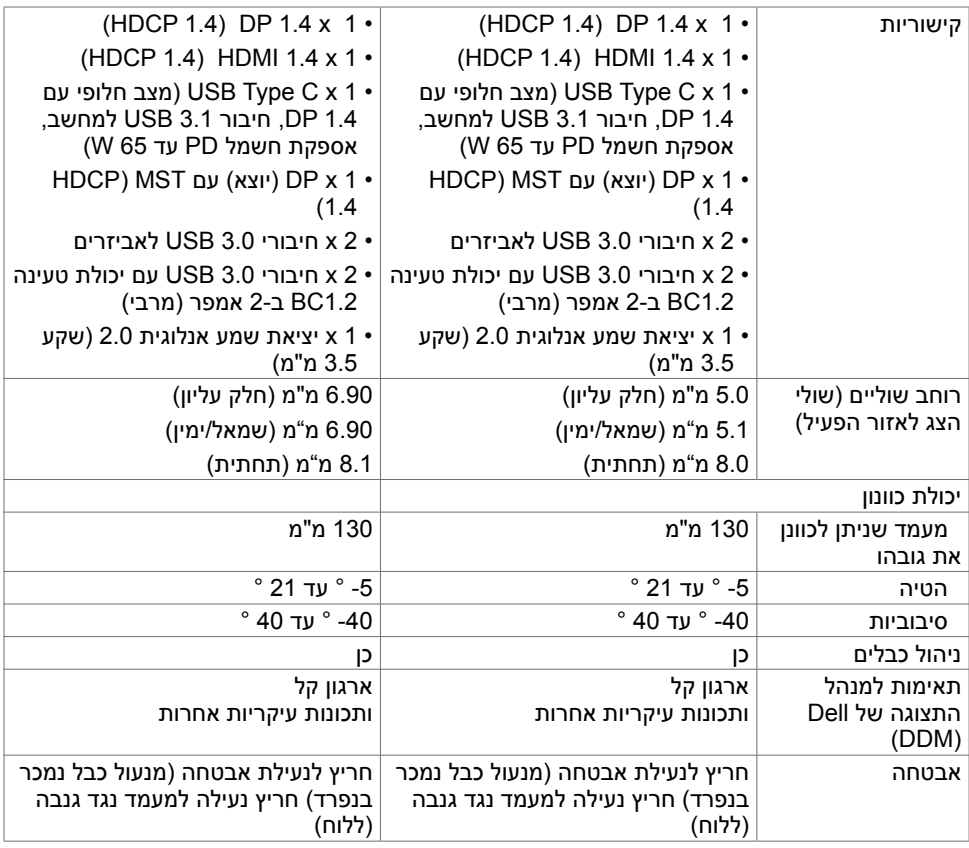

\*ללא תוספות מיוחדות בלבד, בשימוש בהגדרה המתוכנתת מראש Mode Custom( מצב מותאם אישית(.

## **מפרטי רזולוציות**

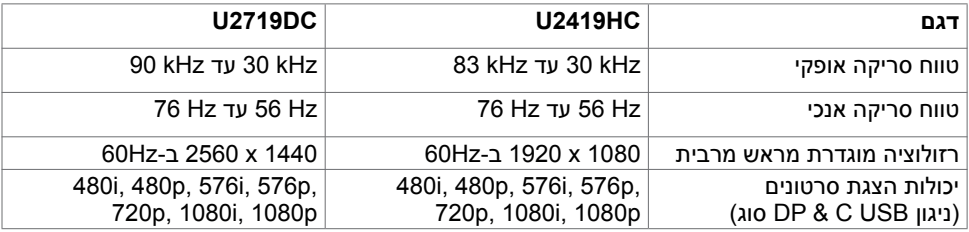

**מצבי תצוגה מוגדרים מראש**

## **U2419HC**

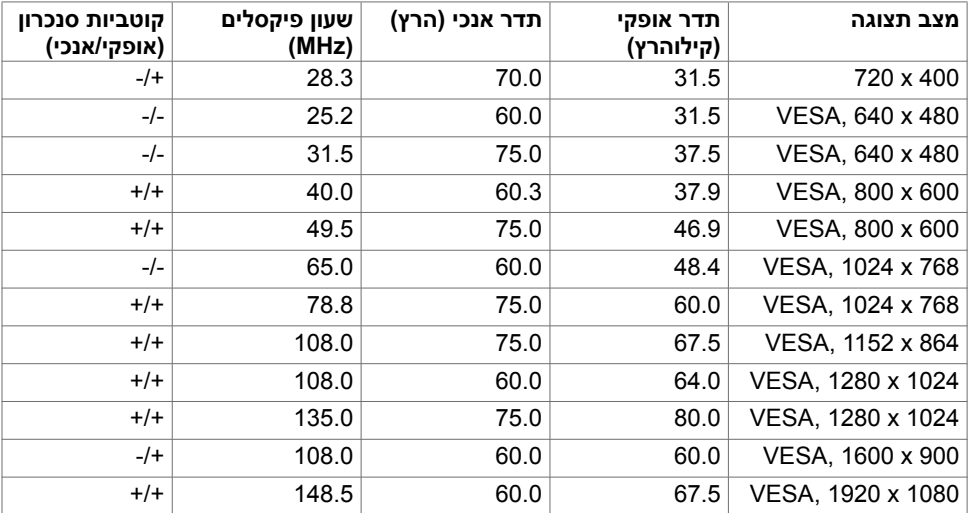

### **U2719DC**

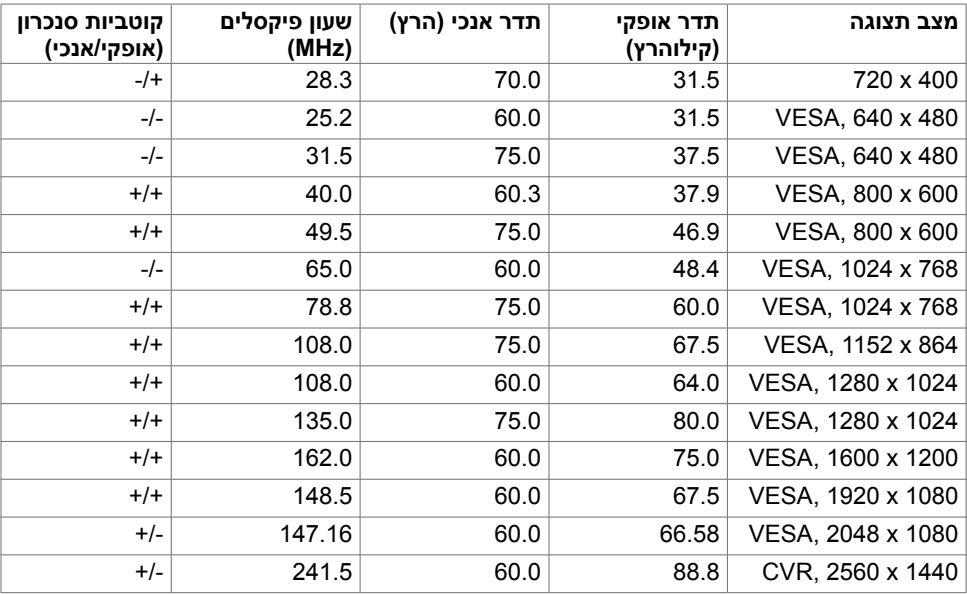

### **מצבי הצגת מקור**

## **מצבי שמע מרובה Transport Stream-Multi MST DP( MST)**

#### **U2419HC**

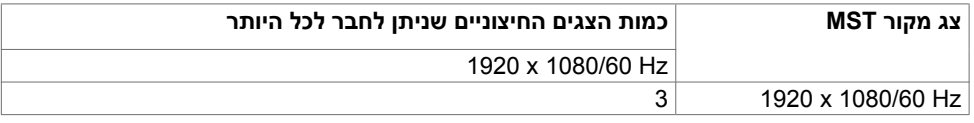

**הערה:** הרזולוציה המרבית הנתמכת לצג חיצוני היא 1080x,1920 Hz.60

#### **U2719DC**

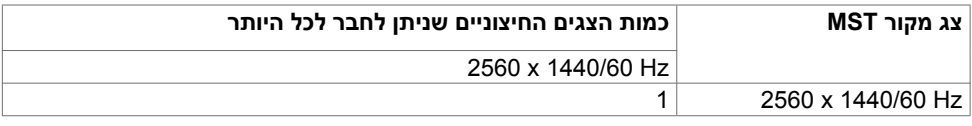

**הערה:** הרזולוציה המרבית הנתמכת לצג חיצוני היא 1440x,2560 Hz.60

## **מצבי שמע מרובה Transport Stream-Multi MST C-USB( MST)**

### **U2419HC**

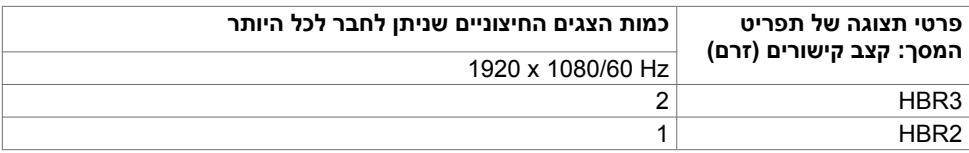

### **U2719DC**

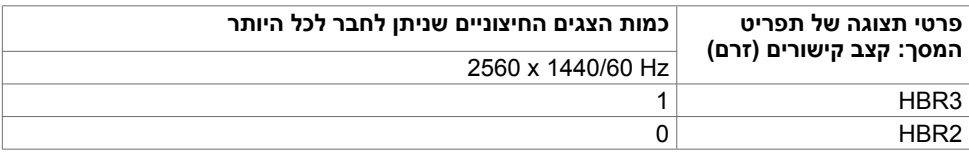

#### **מפרט חשמלי**

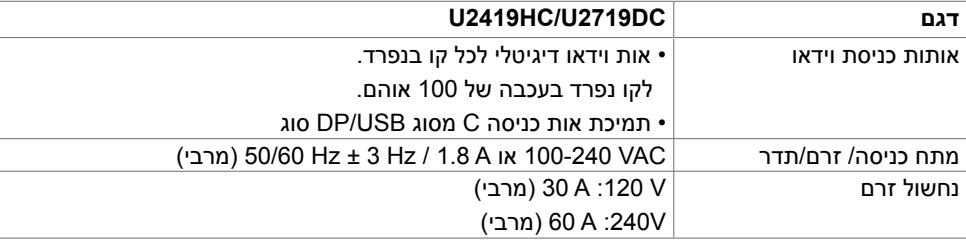

 **גצה תודוא | 13**

DELL

#### **מאפיינים פיזיים**

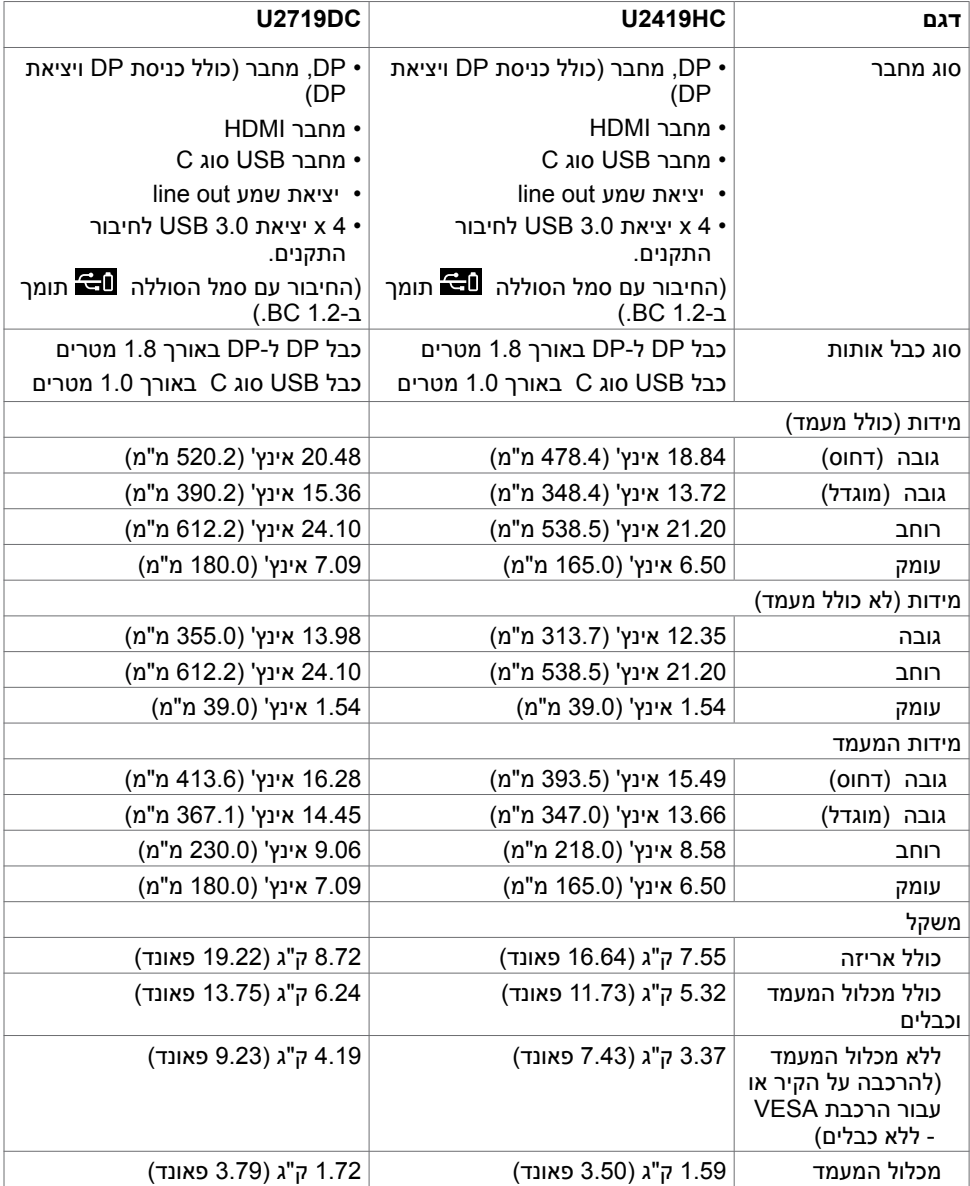

#### **תנאי סביבה**

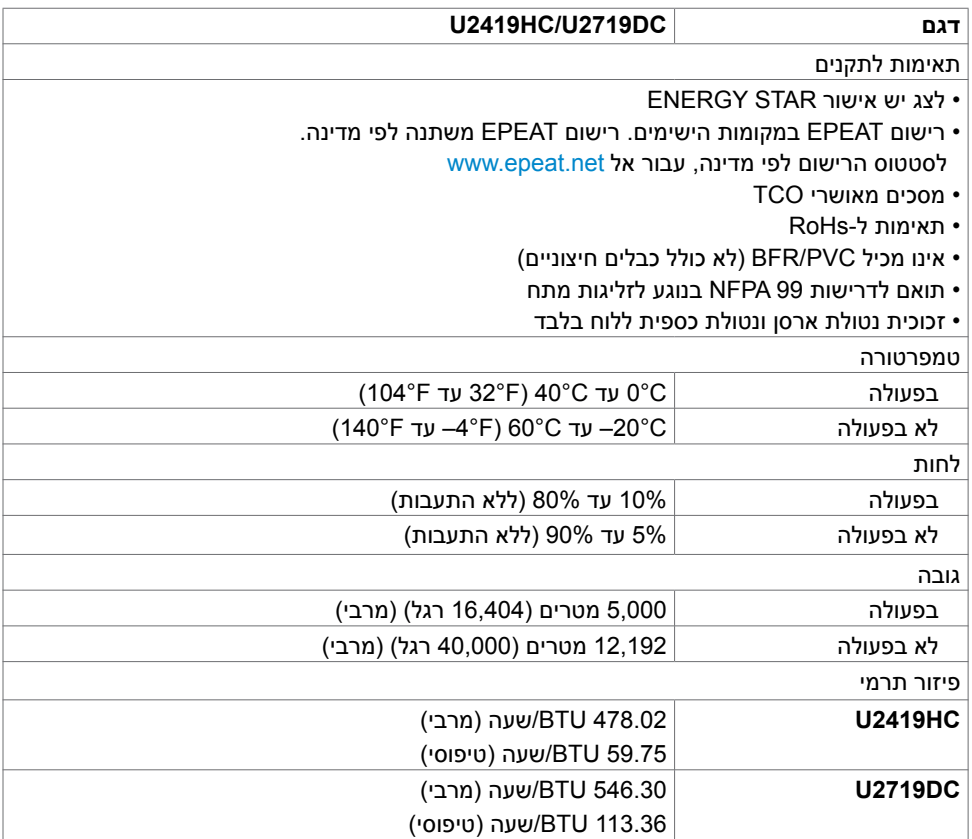

 $(\overline{DCL}$ 

### **מצבי ניהול צריכת חשמל**

<span id="page-15-0"></span>אם אתה משתמש בכרטיס מסך תואם DPM של VESA או בתוכנה המותקנת במחשב, הצג יכול להפחית באופן אוטומטי את צריכת החשמל שלו כאשר אינו בשימוש. תכונה זו נקראת\*Mode Save Power( מצב חיסכון .<br>בצריכת החשמל). אם המחשב מזהה אות מהמקלדת, מהעכבר או מהתקן קלט אחר, הצג יחזור אוטומטית לפעולה. הטבלה שלהלן מציגה את צריכת החשמל ואת האותות של תכונה אוטומטית זו לחיסכון בחשמל.

#### **U2419HC**

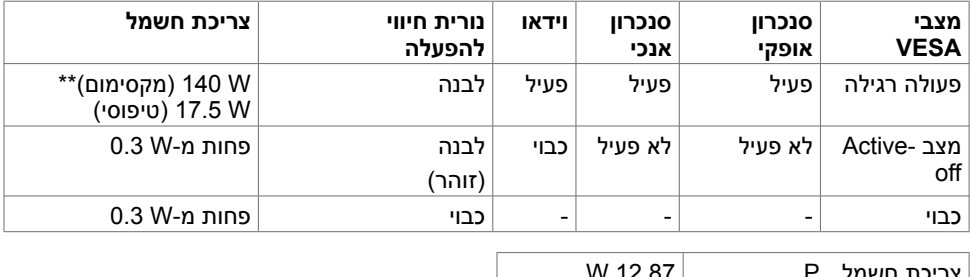

צריכת חשמל 12.87 W $\epsilon$  $kWh$  43.56 | (TEC) צריכת חשמל כוללת

#### **U2719DC**

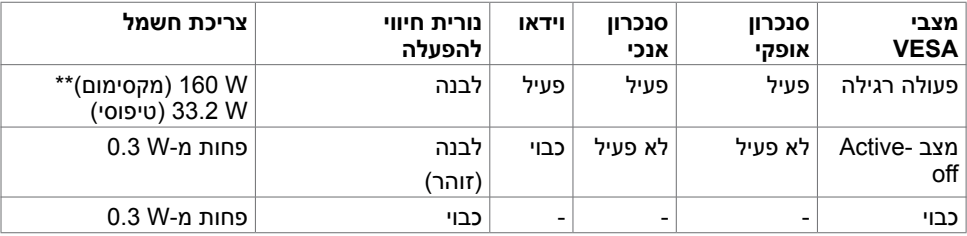

.<br>D&Ll

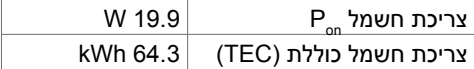

תפריט המסך פועל רק במצב תפעול רגיל. לחיצה על לחצן כלשהו במצב active-off (כבוי), תגרום להופעת ההודעה הבאה:

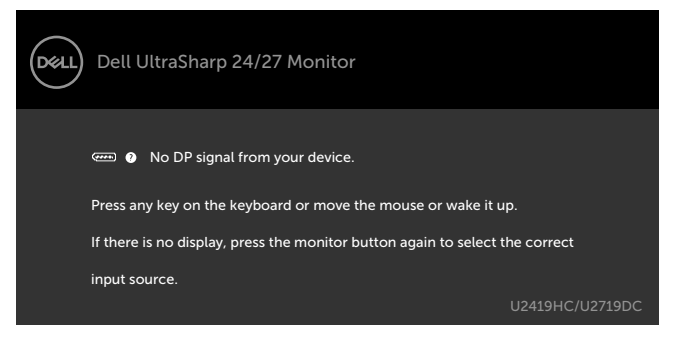

\*ניתן לבטל לגמרי את צריכת החשמל במצב כבוי רק על ידי ניתוק כבל החשמל מהצג.

\*\* צריכת חשמל מרבית עם תאורה מרבית ו-USB פעיל.

מסמך זה מובא למטרות מידע בלבד ומבוסס על ביצועים במעבדה. ביצועי המוצר בפועל עשויים להיות שונים, בהתאם לתוכנה, לרכיבים ולציוד ההיקפי שרכשת ואין כל התחייבות לעדכן את המידע הזה. בהתאם לכך, אין להסתמך על המידע הזה בעת קבלת ההחלטה בנוגע לעמידות חשמלית או כל החלטה אחרת. לא מוענקת כל אחריות בנוגע לדיוק או לשלמות המידע, בין אם באופן מפורש או מרומז.

הפעל את המחשב ואת הצג כדי לגשת אל התצוגה במסך.

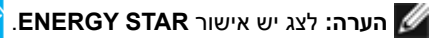

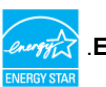

עם הגדרות ברירת המחדל של היצרן, מוצר זה תואם לתקני תוכנית STAR ENERGY. ניתן לשחזר את הגדרות ברירת המחדל של היצרן באמצעות הפונקציה "Reset Factory( "איפוס להגדרות היצרן( בתפריט המסך. שינוי של הגדרות ברירת המחדל של היצרן או הפעלה של תכונות נוספות עשויים להגדיל את צריכת החשמל ובכך לעבור את הערכים המוגדרים בתוכנית STAR ENERGY.

**הערה:**

**P**: צריכת חשמל במצב פעיל כפי שמוגדר ב-8.0 Energy Star.

**TEC:** סה"כ צריכת חשמל בקווט"ש כפי שמוגדר ב8.0- Star Energy

### **הקצאות פינים**

**יציאת in DP**

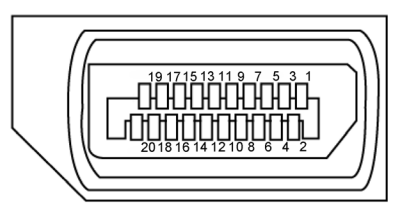

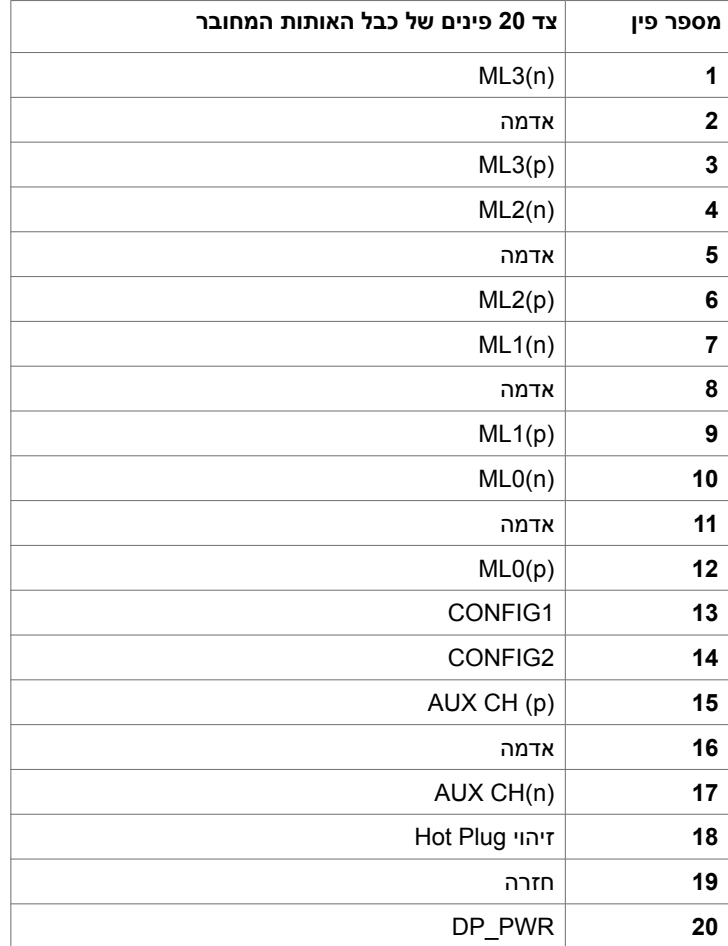

(<sub>DELL</sub>

**יציאת out DP**

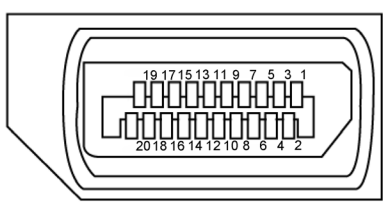

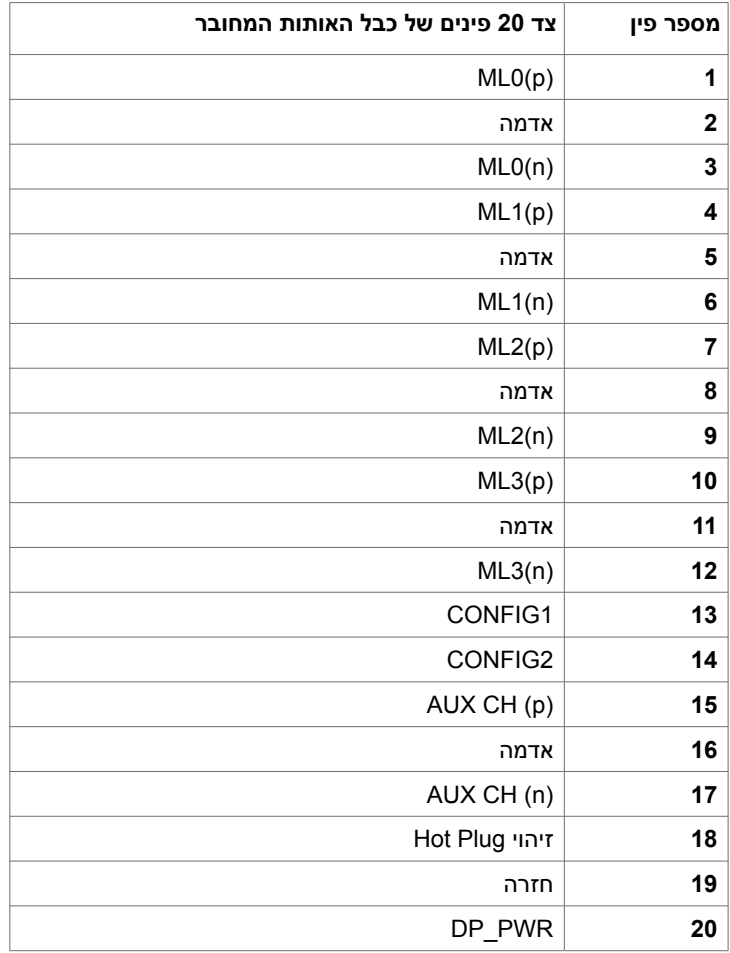

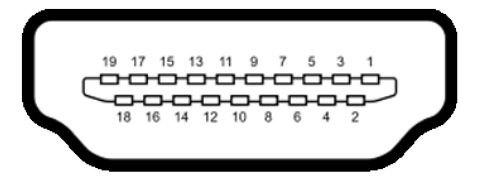

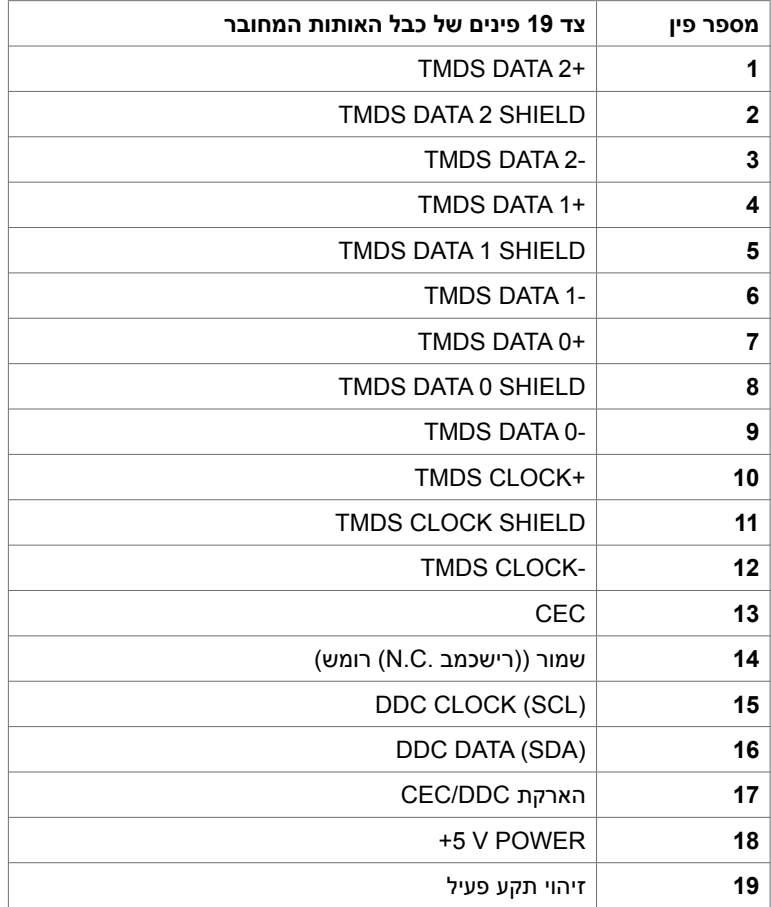

### **מחבר C-Type USB**

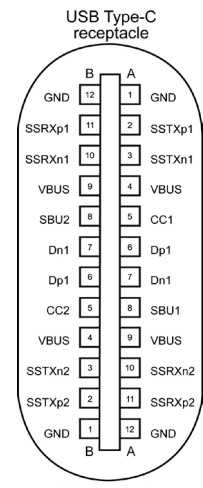

typically connected to a charger<br>through a Type-C cable

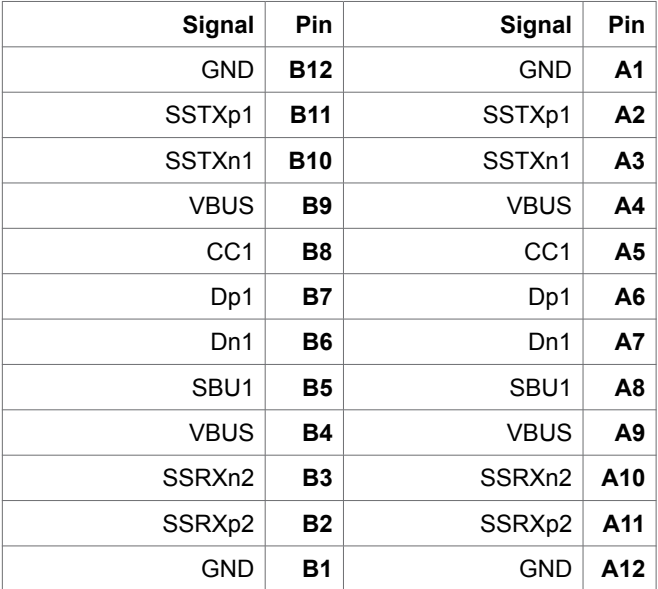

 **גצה תודוא | 21**

#### **אפיק טורי אוניברסלי )USB(**

בסעיף זה תקבל פרטים אודות יציאות ה-USB הזמינות בצג.בסעיף זה תקבל פרטים אודות יציאות ה-USB הזמינות בצג.

**הערה:** עד A 2 בכניסת USB( היציאה עם סמל הסוללה ( בהתקנים התואמים לתקן Battery 1.2 .Rev Charging ;עד A 0.9 בכניסות USB אחרות.

במחשב שברשותך ישנן יציאות ה-USB הבאות:

 4 לחיבור להתקנים - 2 בכל צד, 2 בחלק התחתון

חיבור לטעינת חשמל - החיבורים בעלי סמל הסוללה **המכל**ים בטעינת חשמל מהירה אם ההתקן תואם ל1.2- BC.

**הערה:** מחברי ה-USB של הצג עובדים רק כשהצג פועל או נמצא במצב חיסכון בחשמל. במצב חיסכון בחשמל, אם כבל ה-USB( C-Type ל-C-Type )מחובר, מחברי ה-USB יכולים לעבוד כרגיל. אחרת, יש לפעול לפי הגדרת תפריט המסך לגבי USB - אם ההגדרה היא "Standby During On( "פעיל במצב המתנה(, USB עובד כרגיל; אחרת, ה-USB מושבת. אם אתה מכבה את הצג ומפעיל אותו מחדש, ייתכן שיידרשו לפריטי הציוד ההיקפי כמה שניות לחזור לפעילות תקינה.

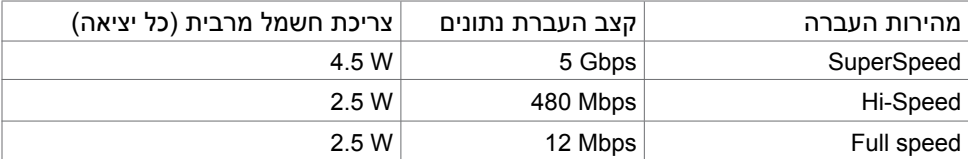

**DEL** 

#### יציאת downstream USB

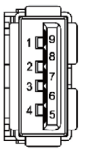

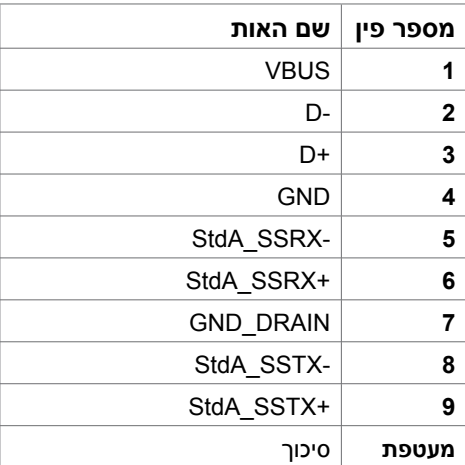

# **Plug-and-Play**

<span id="page-22-0"></span>תוכל להתקין את הצג בכל מערכת תואמת "הכנס הפעל". הצג יספק למחשב באופן אוטומטי את נתוני זיהוי התצוגה המורחב )EDID )תוך שימוש בפרוטוקולי ערוץ נתוני תצוגה )DDC), ויאפשר למערכת להגדיר את עצמה ולמטב את הגדרות הצג. ברוב המקרים, התקנת הצג תתבצע אוטומטית; ניתן לבחור הגדרות שונות לפי הצורך. לפרטים נוספים אודות שינוי הגדרות הצג, ראה [הפעלת הצג.](#page-32-0)

## **מדיניות איכות ופיקסלים בצג LCD**

פעמים רבות במהלך הייצור של צג LCD פיקסל אחד או יותר מתקבעים במצב שאינו ניתן לשינוי. קשה להבחין בפיקסלים הללו והם אינם משפיעים על האיכות או על היכולת להשתמש בתצוגה. למידע נוסף על מדיניות הפיקסלים של Dell, גלוש לאתר התמיכה של Dell בכתובת: [monitors/support/com.dell.www](www.dell.com/support/monitors).

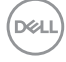

# **התקנת הצג**

### **חיבור המעמד**

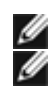

 $\wedge$ 

**הערה:** המגבה למעמד ובסיס המעמד אינם מחוברים כשהמסך נשלח מהמפעל.

<span id="page-23-0"></span> **הערה:** התהליך המוסבר בהמשך מתאים למעמד הרגיל. אם רכשת מעמד אחר, עיין במסמכים שצורפו למעמד שקנית כדי להבין כיצד להתקינו.

 **זהירות: הנח את המסך על גבי משטח ישר, נקי ורך כדי למנוע שריטות למשטח התצוגה.**

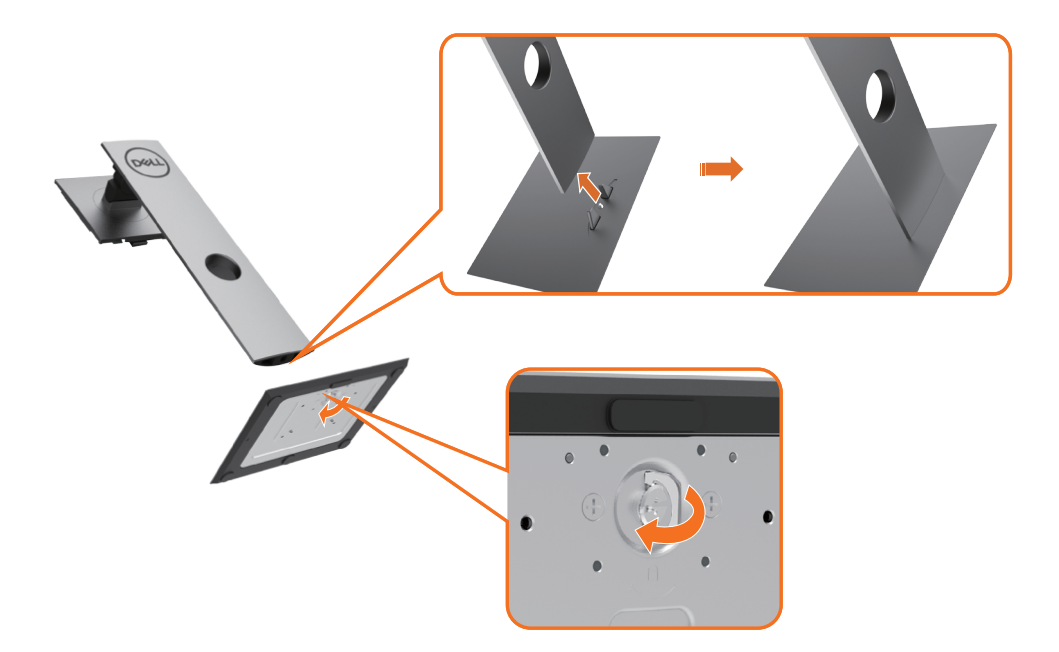

**DGL** 

לחיבור מעמד הצג:

- **1** יישר את הפינים של בסיס המעמד מול החריצים התואמים במעמד.
	- **2** הכנס את הפינים של בסיס המעמד אל תוך החריצים במעמד.
		- **3** הרם את הידית המתברגת וסובב את הבורג בכיוון השעון.
- **4** אחרי הידוק הבורג עד הסוף, קפל את הידית המתברגת אל תוך החריץ.

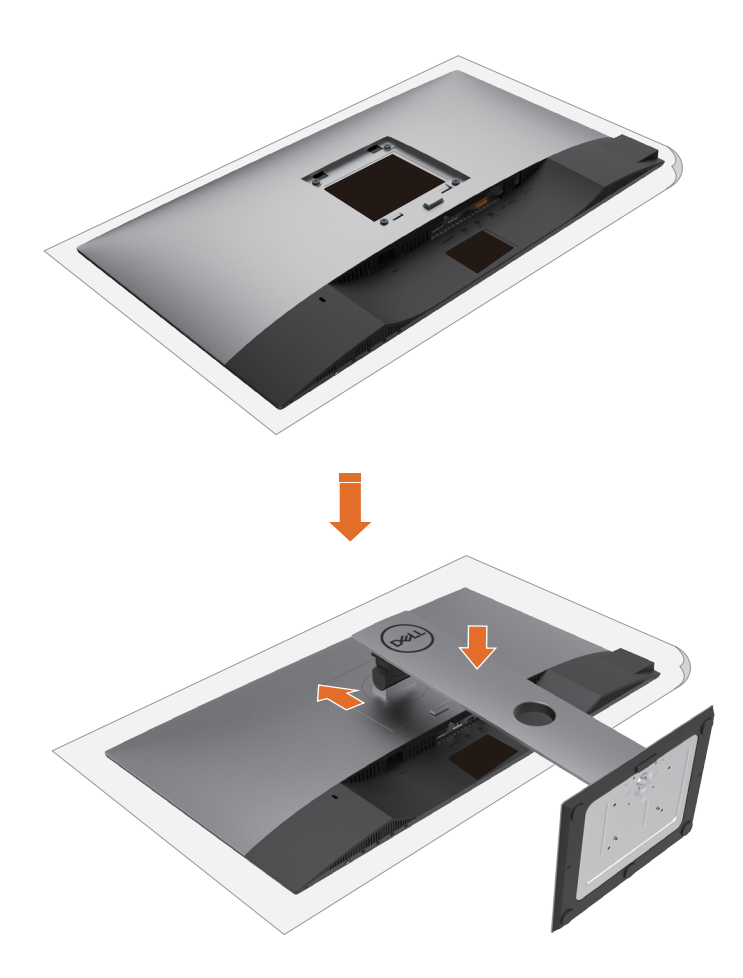

- **1** הוצא את כיסוי המגן של הצג והנח את הצג עם הפנים כלפי מטה.
- **2** הכנס את שתי הלשוניות שבחלק העליון של המעמד לחריצים שבגב הצג.
	- **3** לחץ מטה על המעמד עד שיגיע למקומו בנקישה.

# <span id="page-25-0"></span>**שימוש במתקן ההטיה, במעמד המסתובב ובתוספת האנכית**

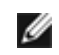

 **הערה:** מוצר זה מיועד לשימוש עבור צג עם מעמד. במידה ורכשת מעמד אחר, עיין במדריך ההתקנה שלו לקבלת הוראות התקנה.

# **תיכנא הסירפ ,דמעמב,היטה**

כאשר המעמד מחובר אל הצג, תוכל להטות את הצג לקבלת זווית הצפייה הנוחה ביותר.

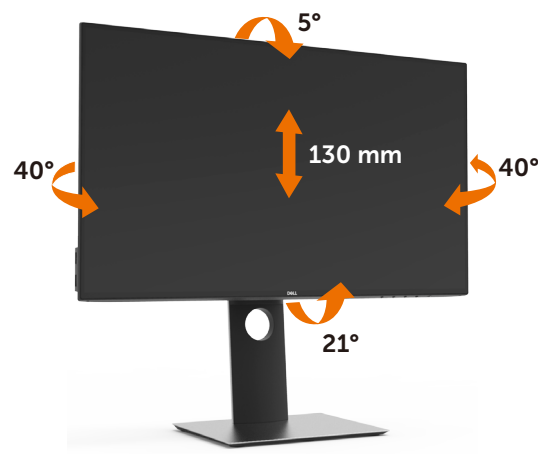

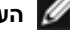

**הערה:** המעמד מגיע נפרד מהצג.

# **גצה בוביס**

לפני שתסובב את הצג, עליו להיות פרוס לגמרי אנכית ומוטה לגמרי למעלה כדי שלא לפגוע בתחתית הצג.

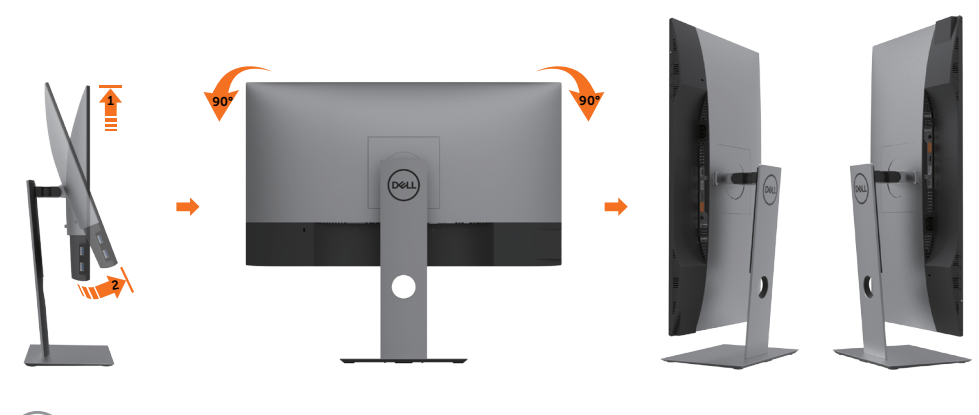

.<br>D&Ll

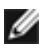

<span id="page-26-0"></span> **הערה:** כדי לסובב את התצוגה )רוחבית לעומת אנכית( עם מחשב Dell שברשותך, עליך להשתמש במנהל התקן גרפיקה מעודכן שאינו כלול בחבילת הצג. להורדת מנהל ההתקן הגרפי, בקר בכתובת www.dell.com/support, עבור לאזור ההורדה (Download) בחלק Drivers Video( מנהלי כרטיס מסך( להורדת מנהל ההתקן העדכני.

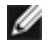

 **הערה:** במצב View Portrait, ייתכן שהביצועים ייפגעו כאשר תשתמש ביישומים גרפיים .<br>כבדים (כגוו משחקים תלת ממדיים).

# **כיוון הגדרות הסיבוב של התצוגה**

לאחר שסובבת את הצג, עליך לבצע את הפעולות שבהמשך כדי לכוון את הגדרות סיבוב התצוגה )Settings Display Rotation )של המערכת.

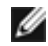

 **הערה:** אם אתה משתמש בצג עם מחשב שאינו מתוצרת Dell, עליך לבקר בדף מנהלי ההתקנים הגראפיים באתר היצרן לקבלת מידע אודות סיבוב התצוגה במערכת ההפעלה.

#### **כדי לכוון את הגדרות הסיבוב של התצוגה:**

- **1** לחץ לחיצה ימנית בשולחן העבודה ובחר באפשרות מאפיינים.
	- **2** עבור לכרטיסיה הגדרות ובחר מתקדם.

 **3** אם מותקן במחשב כרטיס מסך מסוג AMD, עבור לכרטיסייה Rotation( סיבוב( וקבע

את זווית הסיבוב המועדפת.

- **4** אם מותקן במחשב כרטיס מסך מסוג nVidia עבור לכרטיסייה nVidia, בחר באפשרות NVRotate מהעמודה השמאלית ולאחר מכן קבע את זווית הסיבוב המועדפת.
- **5** אם מותקן במחשב כרטיס מסך מסוג Intel, עבור לכרטיסייה Intel®, בחר באפשרות Properties Graphic( מאפייני גרפיקה(, עבור לכרטיסייה Rotation( סיבוב(, ולאחר מכן קבע את זווית הסיבוב המועדפת.

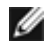

 **הערה:** אם אפשרות הסיבוב אינה מוצגת או שאינה פועלת כשורה, בקר באתר www.dell.com/support והורד את מנהל ההתקן המעודכן עבור כרטיס המסך שברשותך.

**D**EL

## **חיבור הצג**

#### <span id="page-27-0"></span> **אזהרה:לפני שתתחיל בביצוע הפעולות המתוארות בסעיף זה, פעל לפי [הוראות הבטיחות](#page-60-0).**

לחיבור הצג אל המחשב:

- **1** כבה את המחשב.
- **2** חבר כבל שימוש ב-DP /C-Type מהמסך למחשב.
	- **3** הדלק את המסך.
- **4** בחר את מקור התמונה הנכון בתפריט של OSD Monitor והדלק את המחשב.

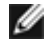

 **הערה:** הגדרת ברירת המחדל של **DC2719U/HC2419U** היא 1.4 DP. כרטיס מסך 1.1 DP עלול להציג תמונה מעוותת. לשינוי הגדרת ברירת המחדל עיין בחלק "**[בעיות ספציפיות למוצר - אין](#page-58-0)  [תמונה כשמשתמשים בחיבור](#page-58-0) DP למחשב**".

## **חיבור כבל HDMI( אופציונלית(**

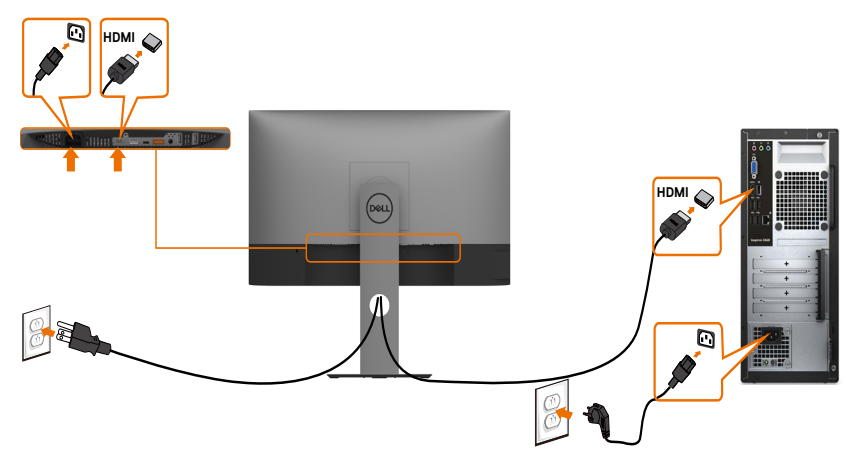

**חיבור כבל DP**

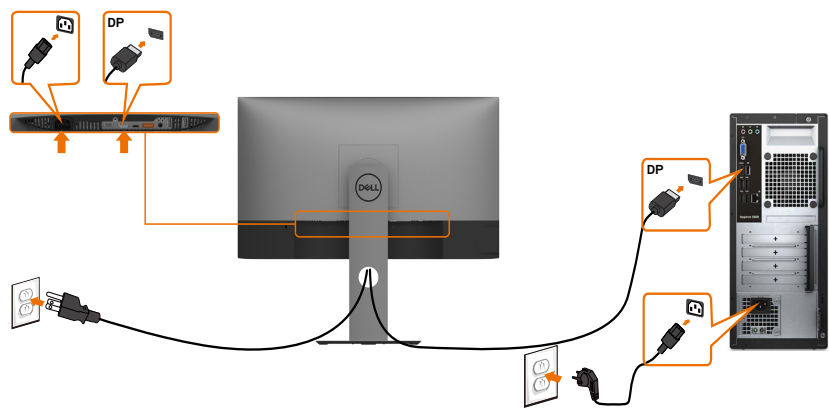

**D**&LI

## <span id="page-28-0"></span>**חיבור הצג לשימוש בתכונה )MST (Transport Stream-Multi DP**

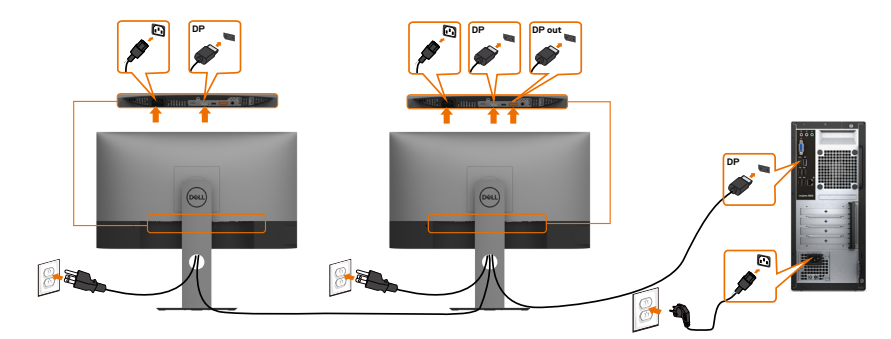

- **הערה:** תומך בתכונה MST DP. לשימוש בתכונה זו, נדרש מחשב עם כרטיס מסך תואם Ø .<br>DP1.2 אשר תומך ב-MST.
	- **הערה:** הוצא את פקק הגומי כדי להשתמש בחיבור DP.

## **חיבור כבל שימוש ב-C-Type**

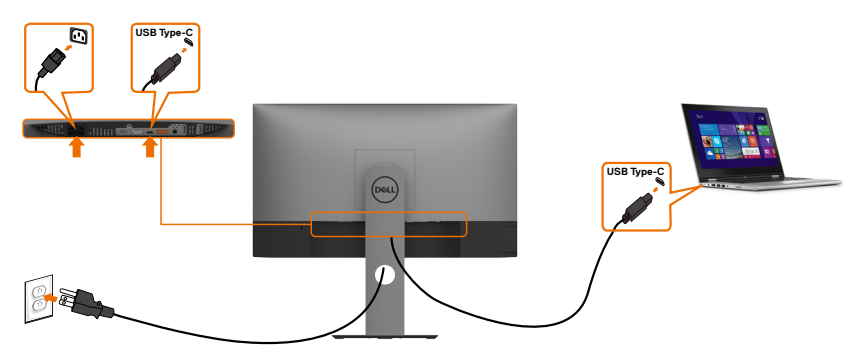

DELL

יציאת C-Type USB בצג:

- מתאימה לשימוש הן כ-C-Type USB והן כ1.4- DisplayPort.
- תומכת באספקת חשמל בטכנולוגיית USB, עם פרופילים של עד W .65

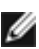

 **הערה:** ללא תלות בדרישת החשמל/צריכת החשמל בפועל של המחשב הנייד, או במפלס המתח הנותר בסוללה, צג DC2719U/HC2419U Dell נועד לספק למחשב הנייד מתח של עד W .65

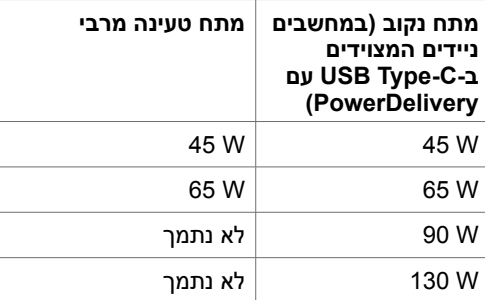

## חיבור הצג לפונקציית (USB-C Multi-Stream Transport (MST

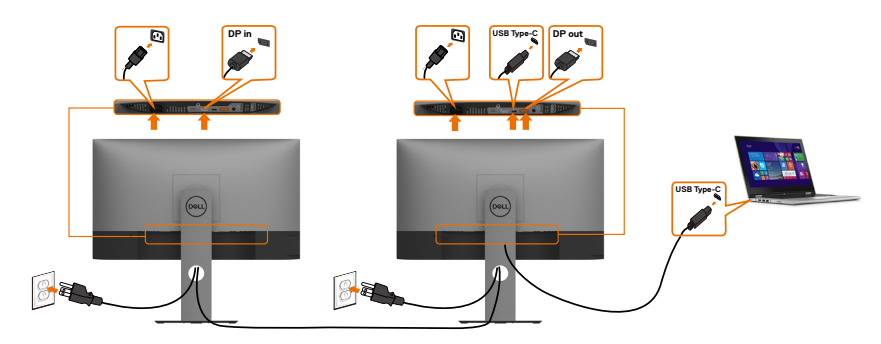

**D**&LI

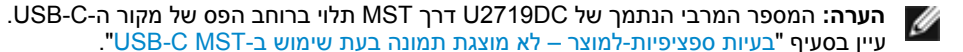

W

 **הערה:** הוצא את פקק הגומי כדי להשתמש בחיבור DP.

## **סידור הכבלים**

<span id="page-30-0"></span>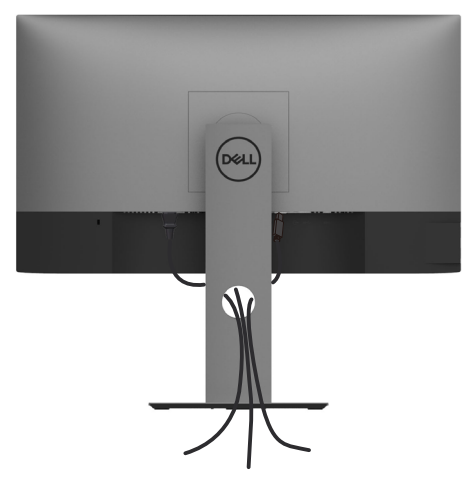

לאחר חיבור כל הכבלים הנחוצים אל הצג ואל המחשב, )לחיבור הכבלים, **[ראה חיבור הצג](#page-27-0)**( סדר את הכבלים כפי שמוצג למעלה.

## **הסרת מעמד המסך**

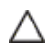

Ø

**זהירות: ודא שהצג מונח על משטח נקי ורך כדי שלא לשרוט את תצוגת ה-LCD במהלך הסרת המעמד.**

**הערה:** התהליך המוסבר בהמשך מתאים למעמד הרגיל. אם רכשת מעמד אחר, עיין במסמכים שצורפו למעמד שקנית כדי להבין כיצד להתקינו.

להסרת המעמד:

- **1** הנח את המסך על גבי מטלית רכה או כרית.
- **2** לחץ והחזק את לחצן השחרור של המעמד.
	- **3** הרם את המעמד והרחק אותו מהצג.

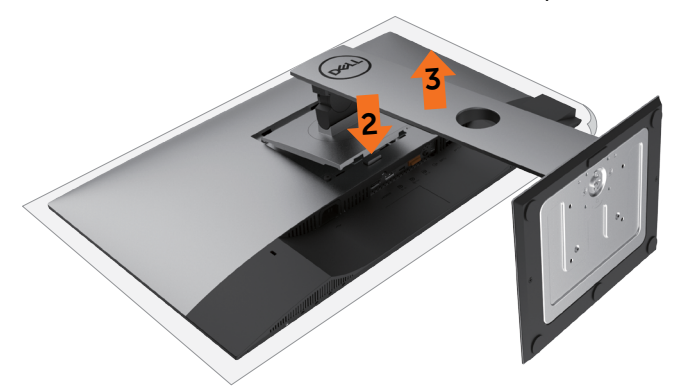

DELI

# **התקנה על הקיר )אופציונלית(**

<span id="page-31-0"></span>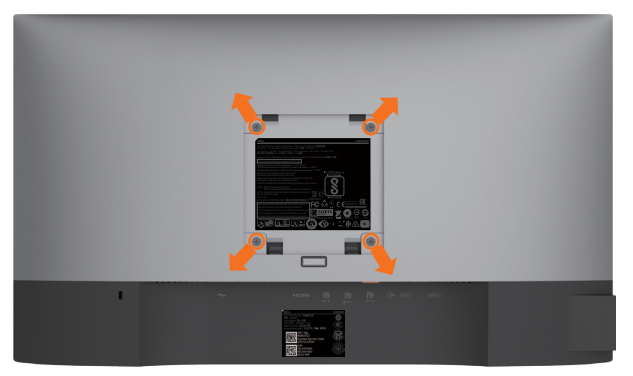

**הערה:** השתמש בבורגי 4M x 10 מ"מ כדי לחבר את המסך לערכת החיבור לקיר.

עיין בהוראות שצורפו לערכת החיבור לקיר תואמת VESA.

- **1** הנח את הצג על מטלית רכה, על כרית או על שולחן שטוח ויציב.
	- **2** הסר את המעמד.
- **3** השתמש במברג עם ראש פיליפס כדי להוציא את ארבעת הברגים שמהדקים את מכסה הפלסטיק.
	- **4** חבר את תושבת ההתקנה מערכת ההתקנה על הקיר לצג.
	- **5** התקן את הצג על הקיר לפי ההוראות המצורפות לערכת ההתקנה של הקיר.

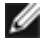

 **הערה:** לשימוש רק עם לוחית תלייה מאושרת UL או CSA או GS עם יכולת תמיכה במשקל/עומס מינימלי של 3.37 ק"ג )HC2419U )/ של 4.19 ק"ג )DC2719U).

**DGL** 

**הפעלת המסך** לחץ כדי להפעיל את הצג.

<span id="page-32-0"></span>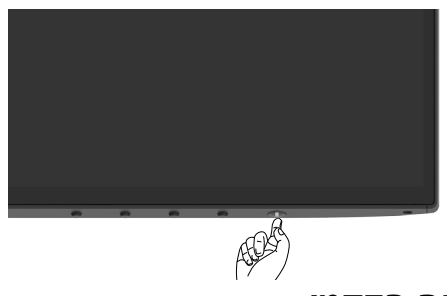

# **שימוש בלחצני הלוח הקדמי**

השתמש בלחצני הבקרה בקצה התחתון של הצג לכוונון מאפייני התמונה המוצגת. כשאתה משתמש בלחצנים לכוונון הבקרים, תפריט מסך מציג את הערכים המספריים של המאפיינים לשיקוף השינוי.

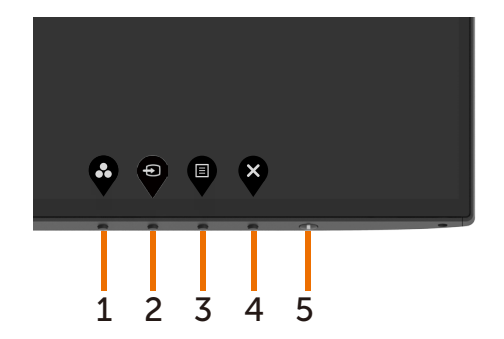

DELL

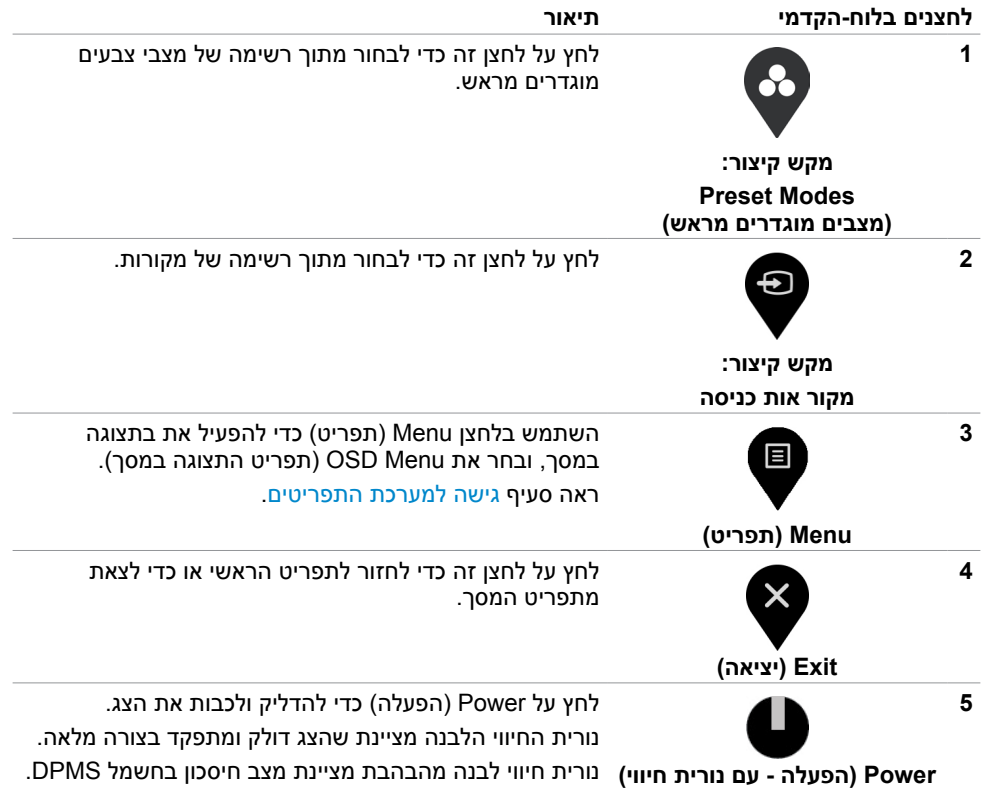

 $\int$ DELL

# **שימוש בפונקציה Lock OSD( נעילת תפריט המסך(**

<span id="page-34-0"></span>כשלחצני הבקרה בצג נעולים, באפשרותך למנוע מאנשים להשתמש בהם. זה גם מונע הפעלה לא מכוונת במערך של כמה צגים שניצבים זה לצד זה.

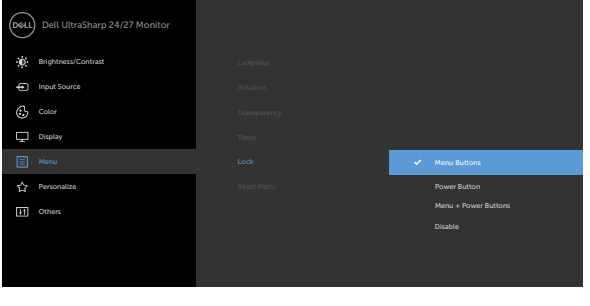

- - **.1** תופיע ההודעה הבאה:

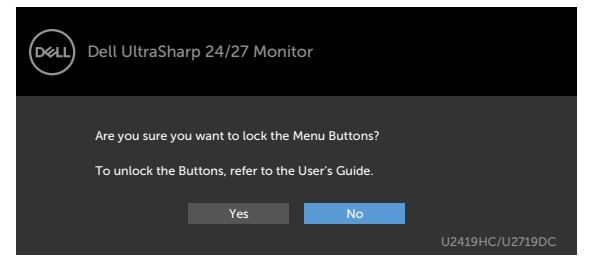

**.2** בחר Yes( כן( לנעילת הלחצנים. הטבלה הבאה מתארת את סמלי הבקרים:

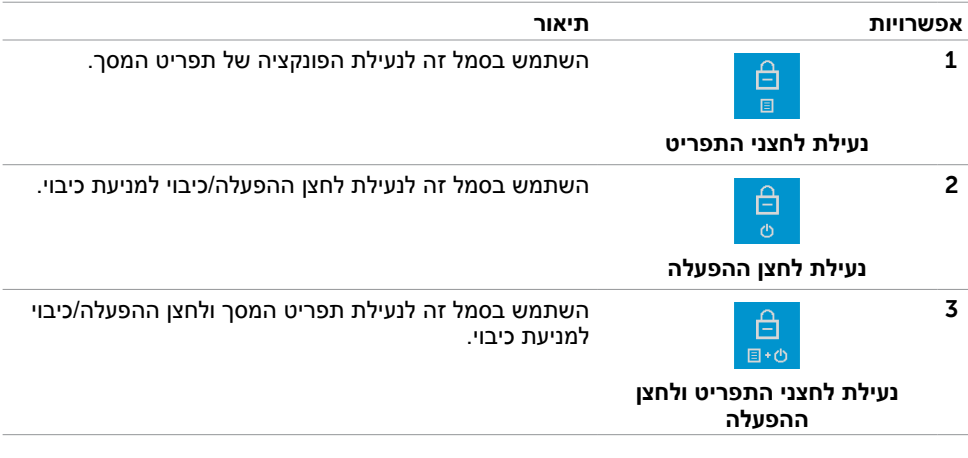

DELI

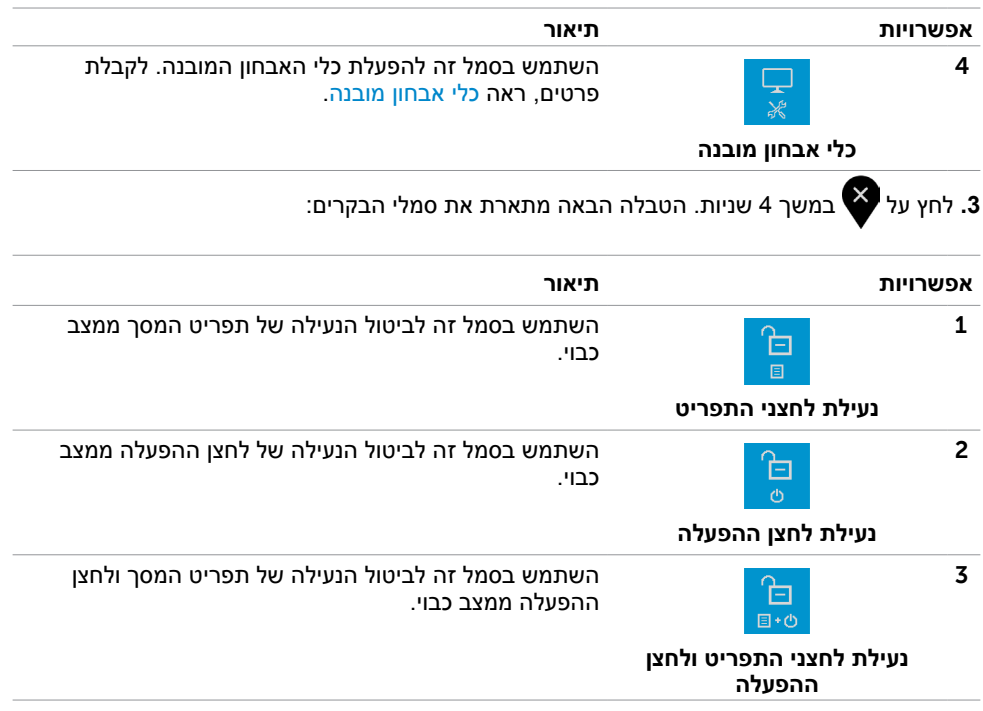

 $\begin{pmatrix} 1 & 1 \\ 1 & 1 \end{pmatrix}$ 

## **הקדמי ‐לחצנים בלוח**

לחץ על המקשים שבחזית הצג כדי לשנות את הגדרות התמונה.

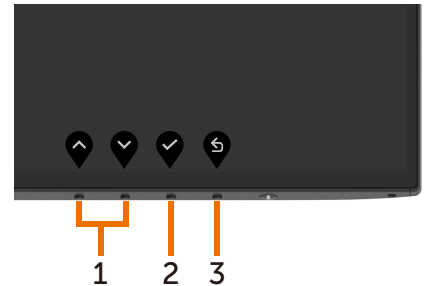

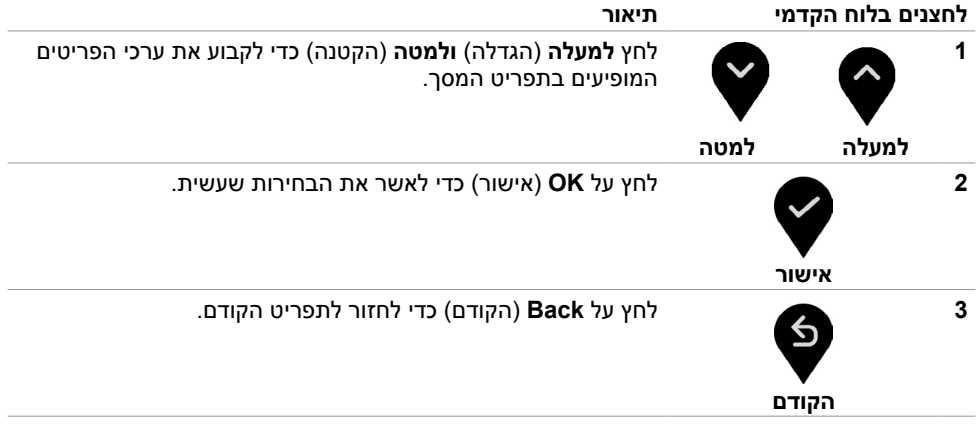

# **שימוש בתפריט המסך )OSD)**

#### **גישה למערכת התפריטים**

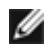

<span id="page-37-0"></span> **הערה:** כל שינוי שתבצע בתפריט המסך יישמר אוטומטית אם תעבור אל תפריט אחר, אם תצא מהתפריט או אם תמתין עד שתפריט המסך ייעלם.

**1** לחץ כדי לפתוח את תפריט המסך וכדי להציג את התפריט הראשי.

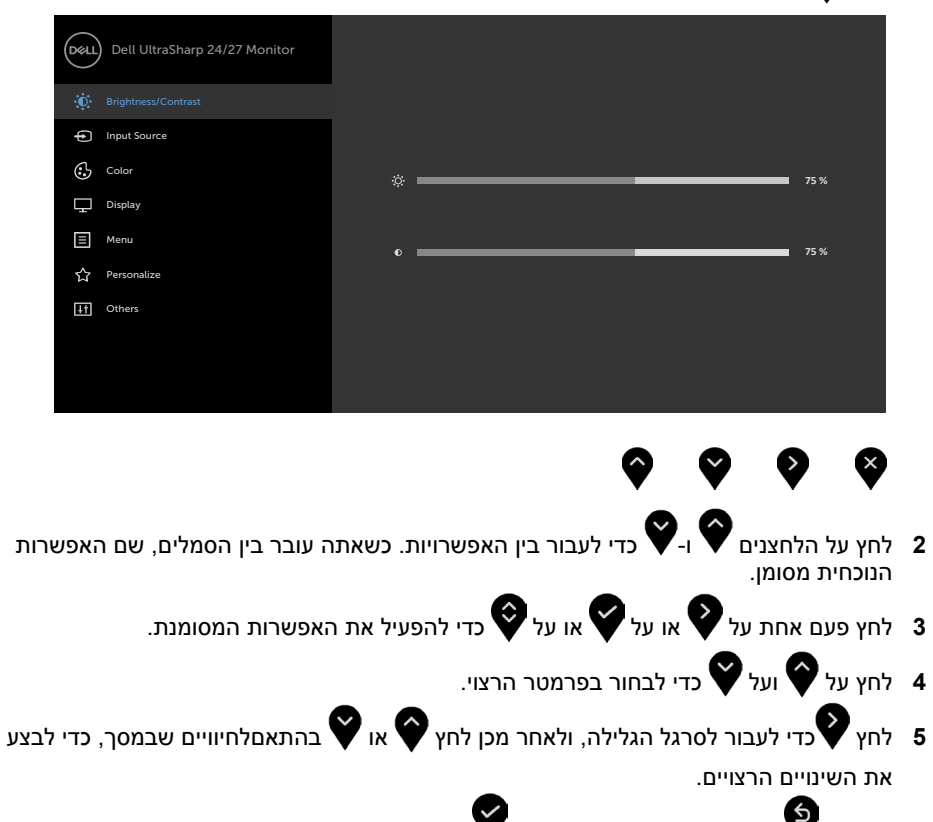

**6** לחץ על לחזרה לתפריט הקודם או על לאישור ולחזרה לתפריט הקודם.

DELI

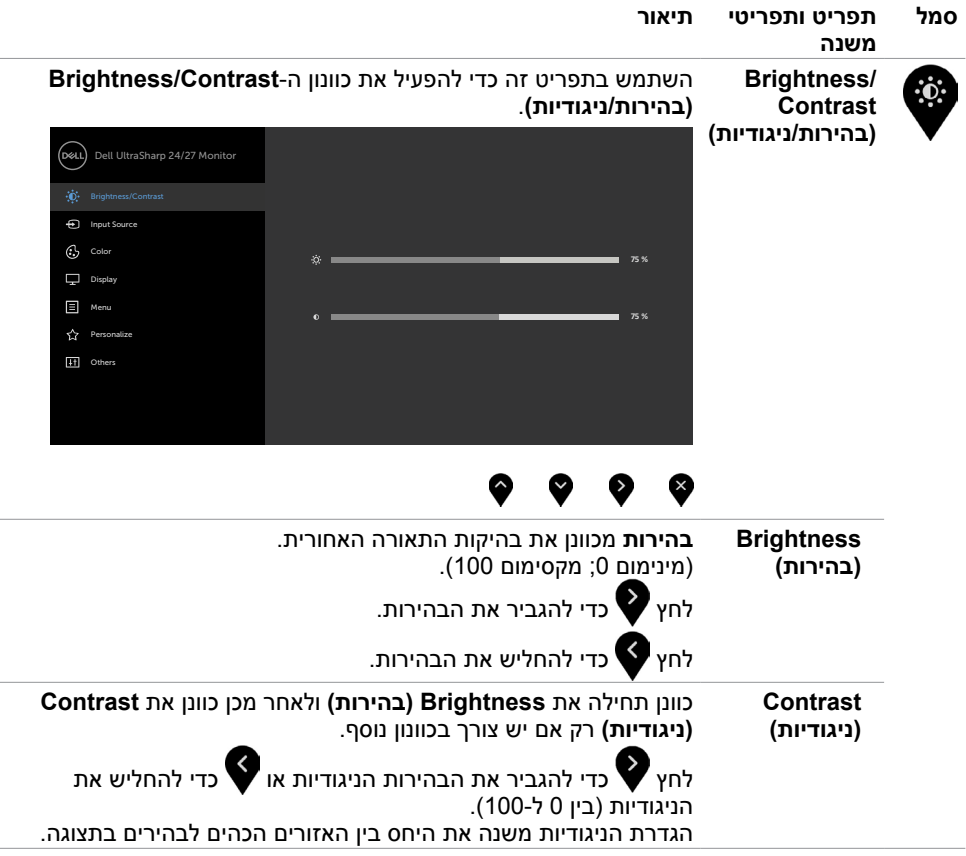

 $\int$ DELL

<span id="page-39-0"></span>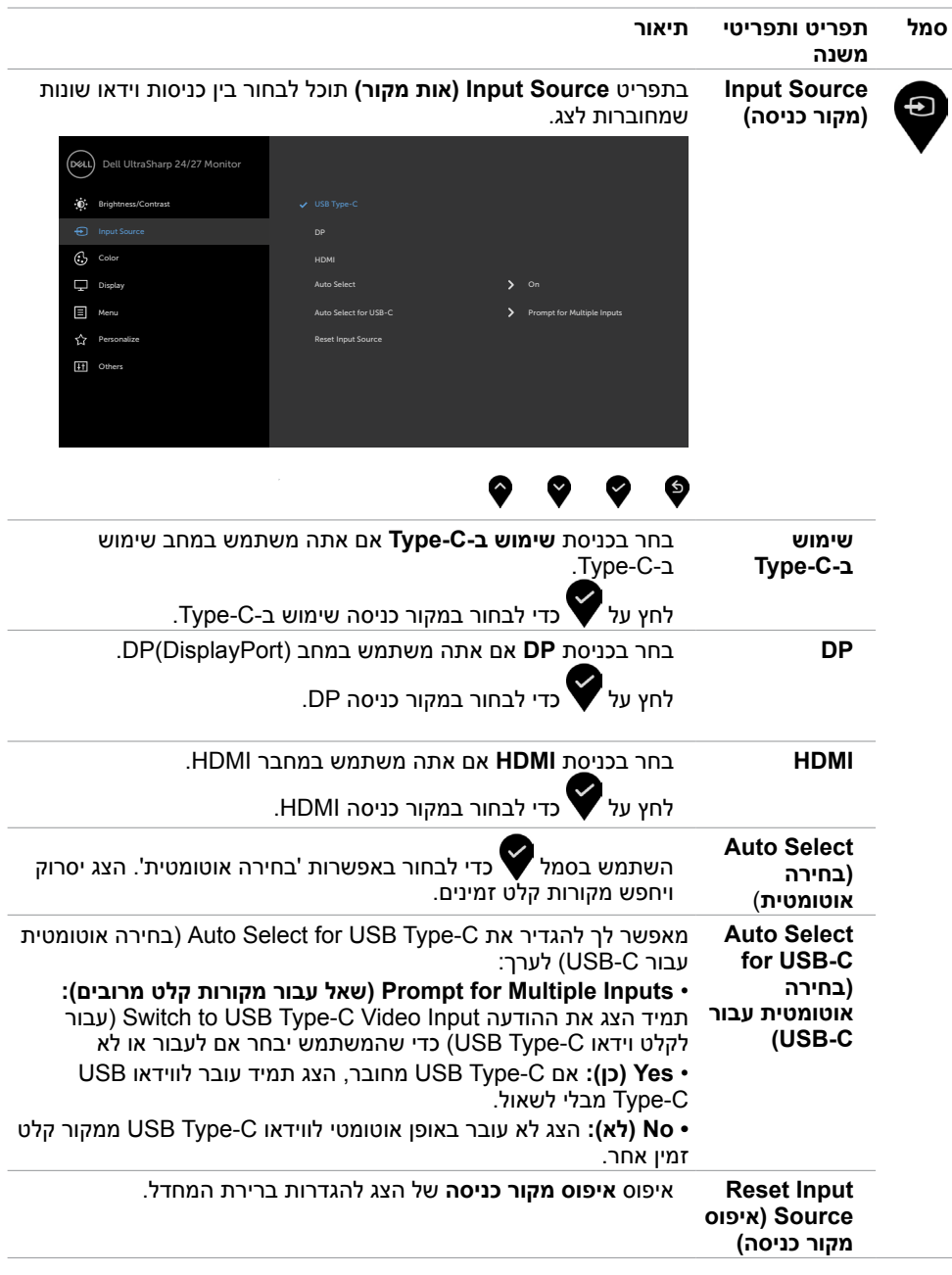

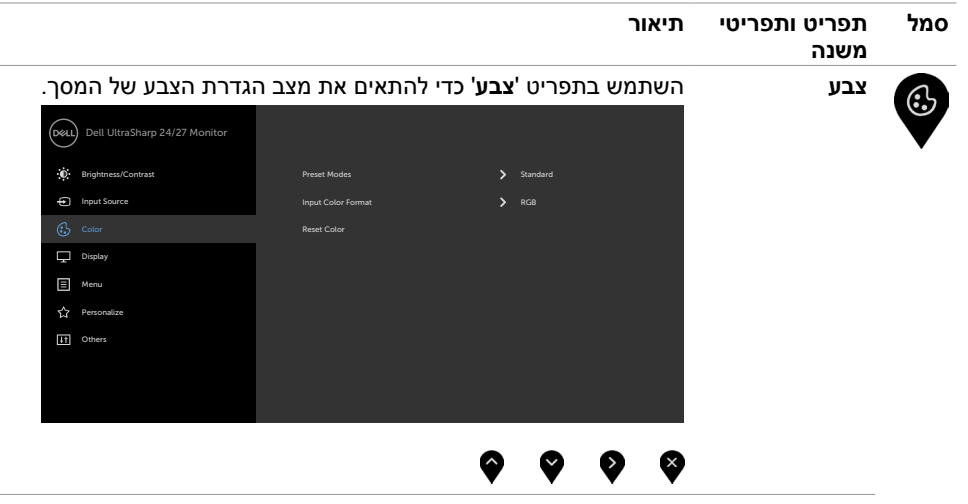

**Preset Mode )מצב הגדרות קבועות מראש(**

כאשר תבחרו במצבים מוגדרים מראש, תוכלו לבחור במצב רגיל, צפייה נוחה,התאמה בריבוי צגים, סרט, משחק, תבנית צבע או התאם צבע מהרשימה.

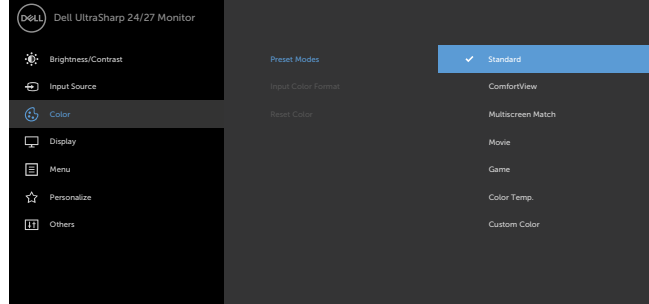

# 6

- **Standard( רגיל(:** הגדרת ברירת המחדל לצבעים. זוהי ברירת המחדל המוגדרת מראש.
- **ComfortView :**מפחית את רמת באור הכחול שנפלט מהמסך כדי להפוך את הצפייה לנוחה יותר לעיניים.

**הערה:** להפחתת הסכנה לאימוץ העיניים וכאבי צוואר/זרוע/גב/כתפיים כתוצאה מהשימוש בצג לפרקי זמן ממושכים, אנו מציעים:

- להציב את הצג בערך 20 עד 28 אינץ' )50 70 ס"מ( מהעיניים.
- למצמץ באופן תכוף כדי ללחלח או להרטיב את העיניים בעת עבודה עם הצג.
	- לקחת הפסקות תכופות למשך 20 דקות מדי שעתיים.
	- להביט לכיוון אחר למרחק של 20 רגל למשך 20 שניות במהלך ההפסקות.

**D**&LI

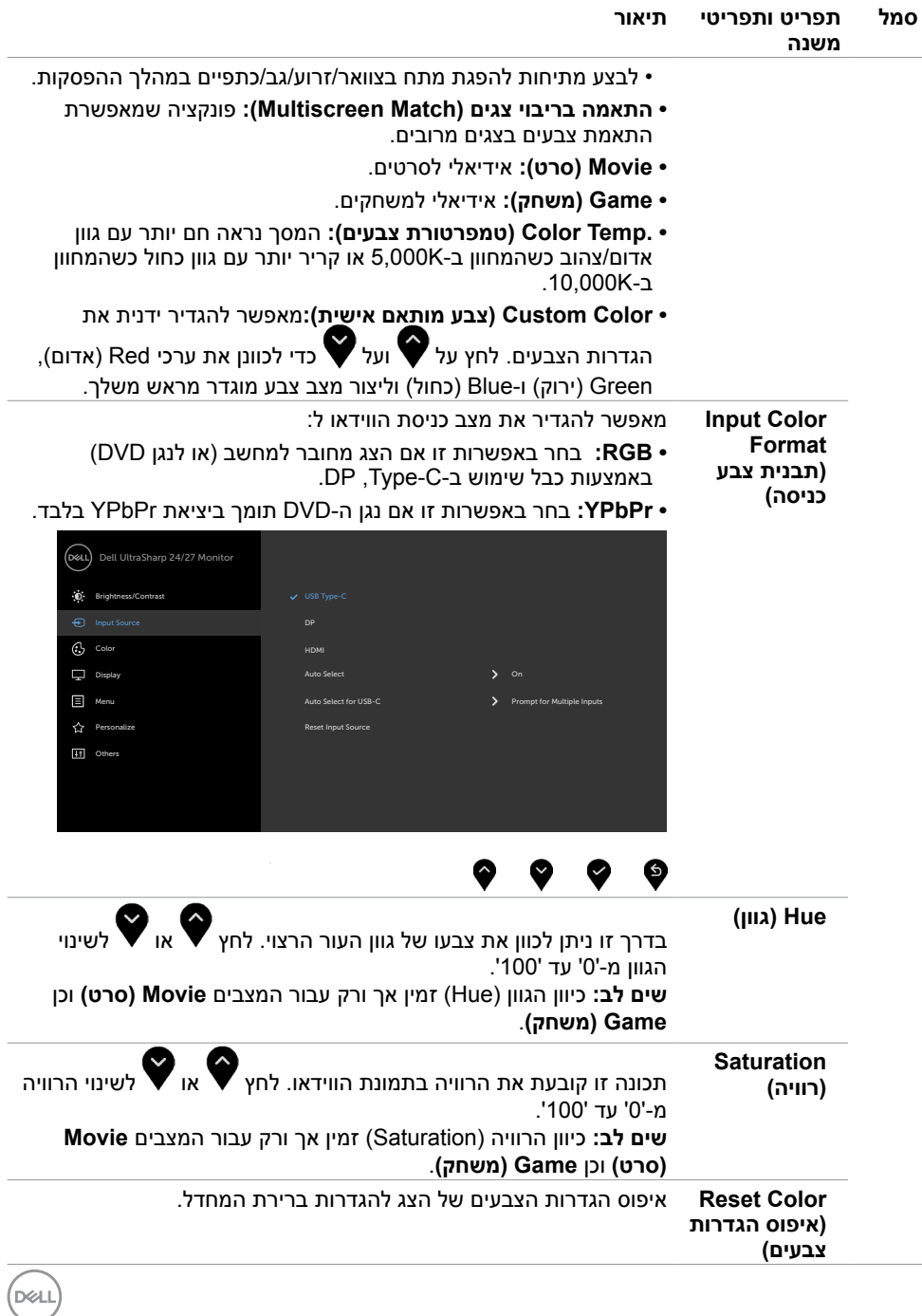

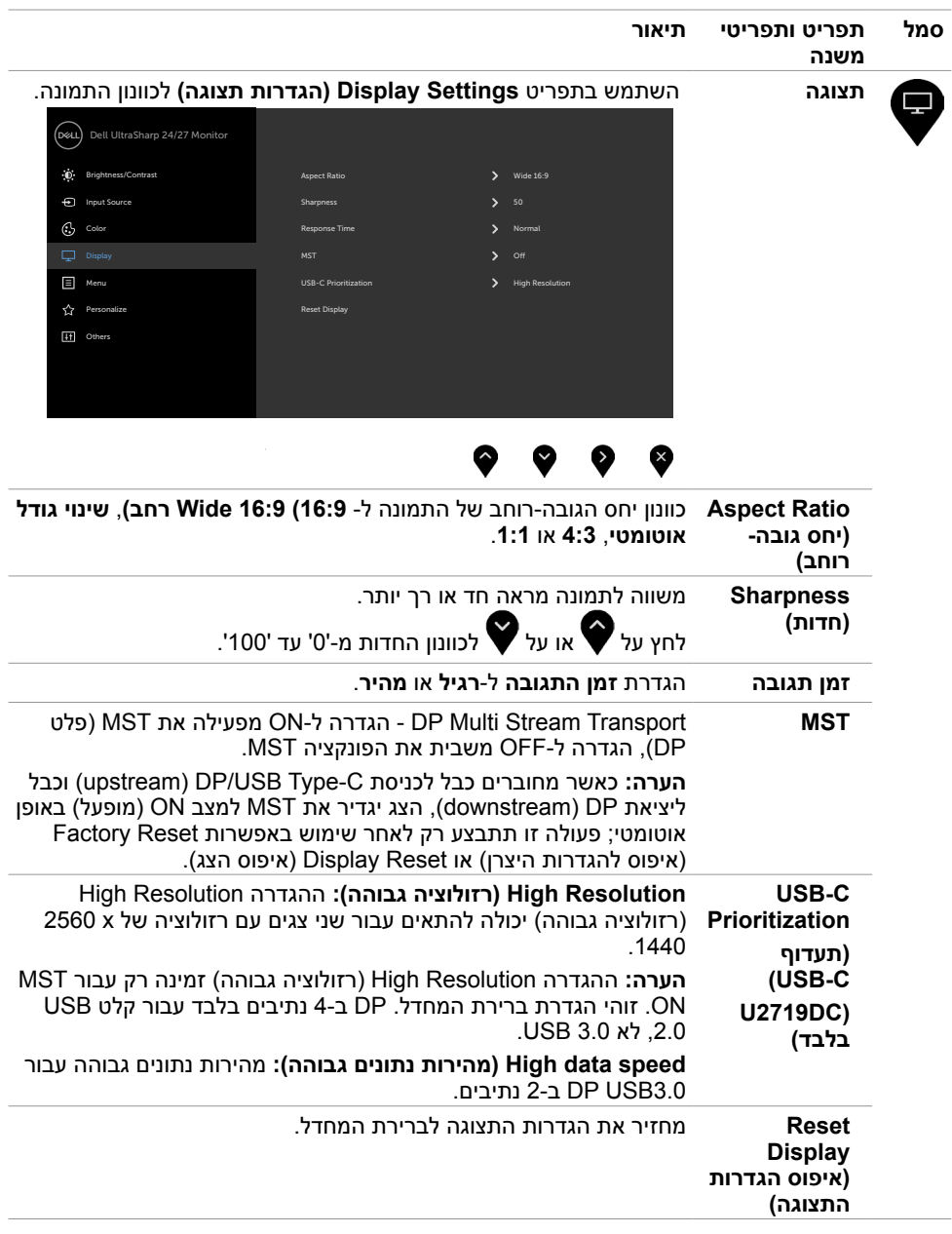

 $(PELL)$ 

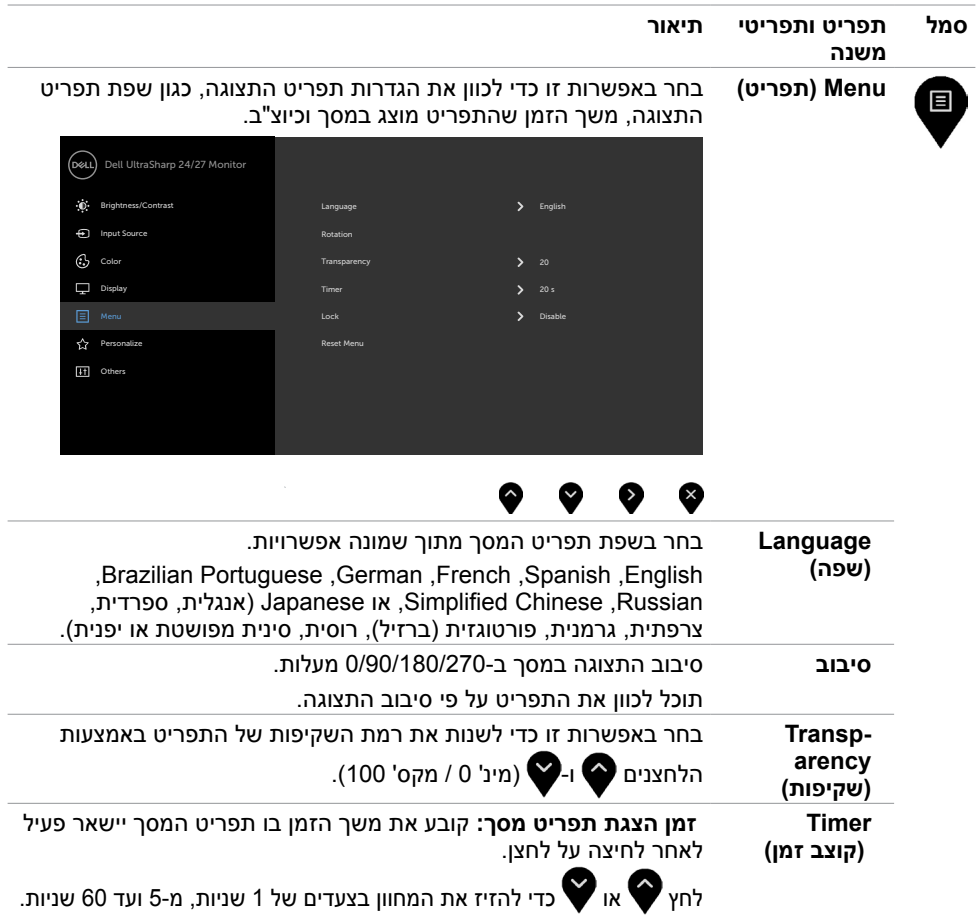

 $\int$ DELL

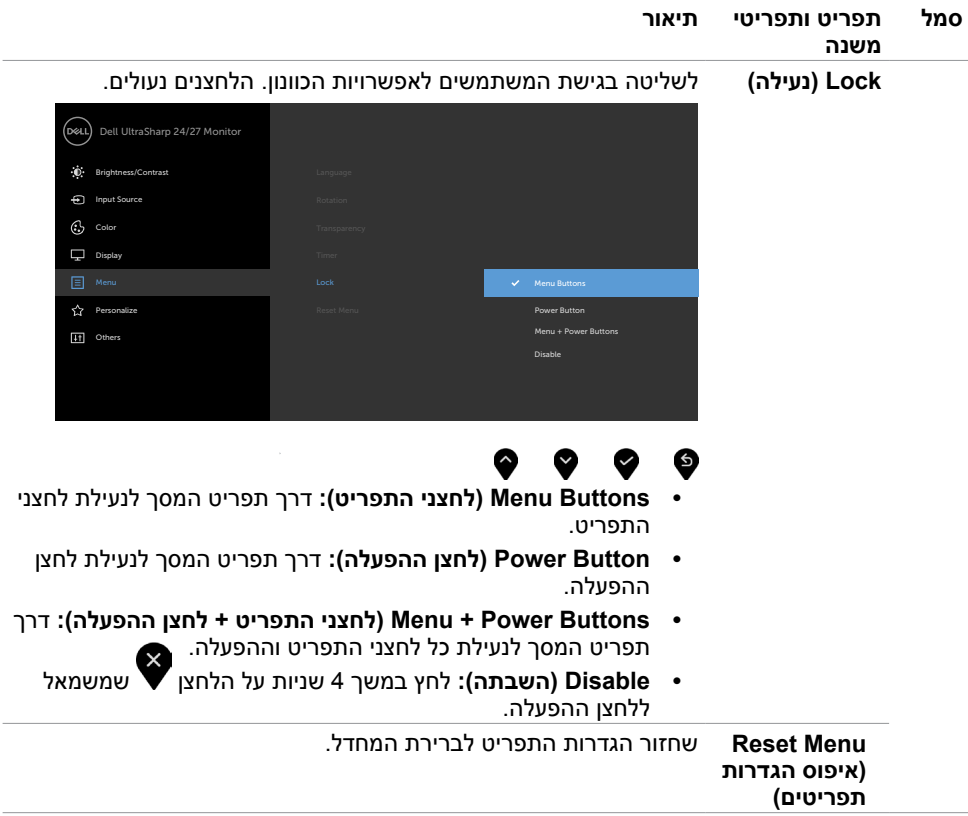

 $\int$ DELL

<span id="page-45-0"></span>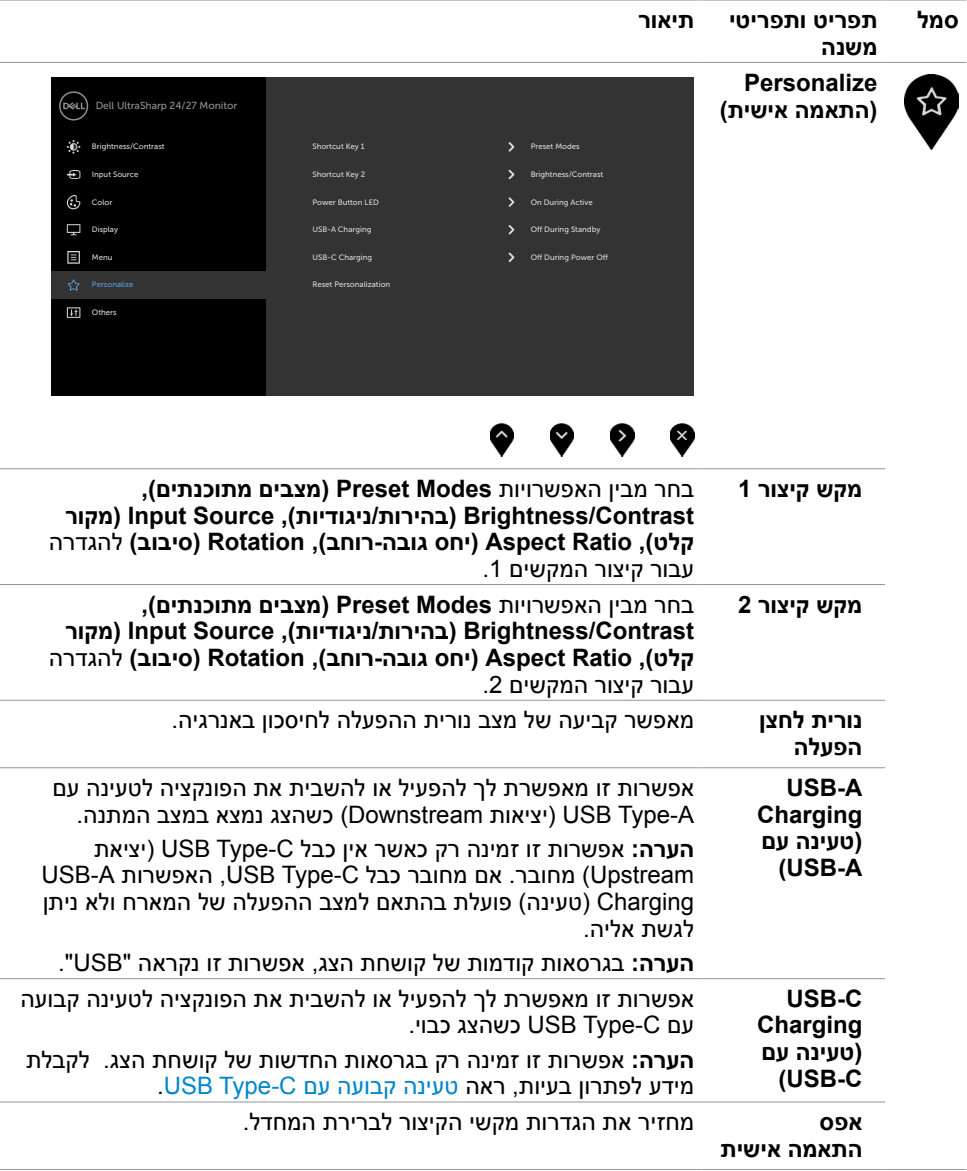

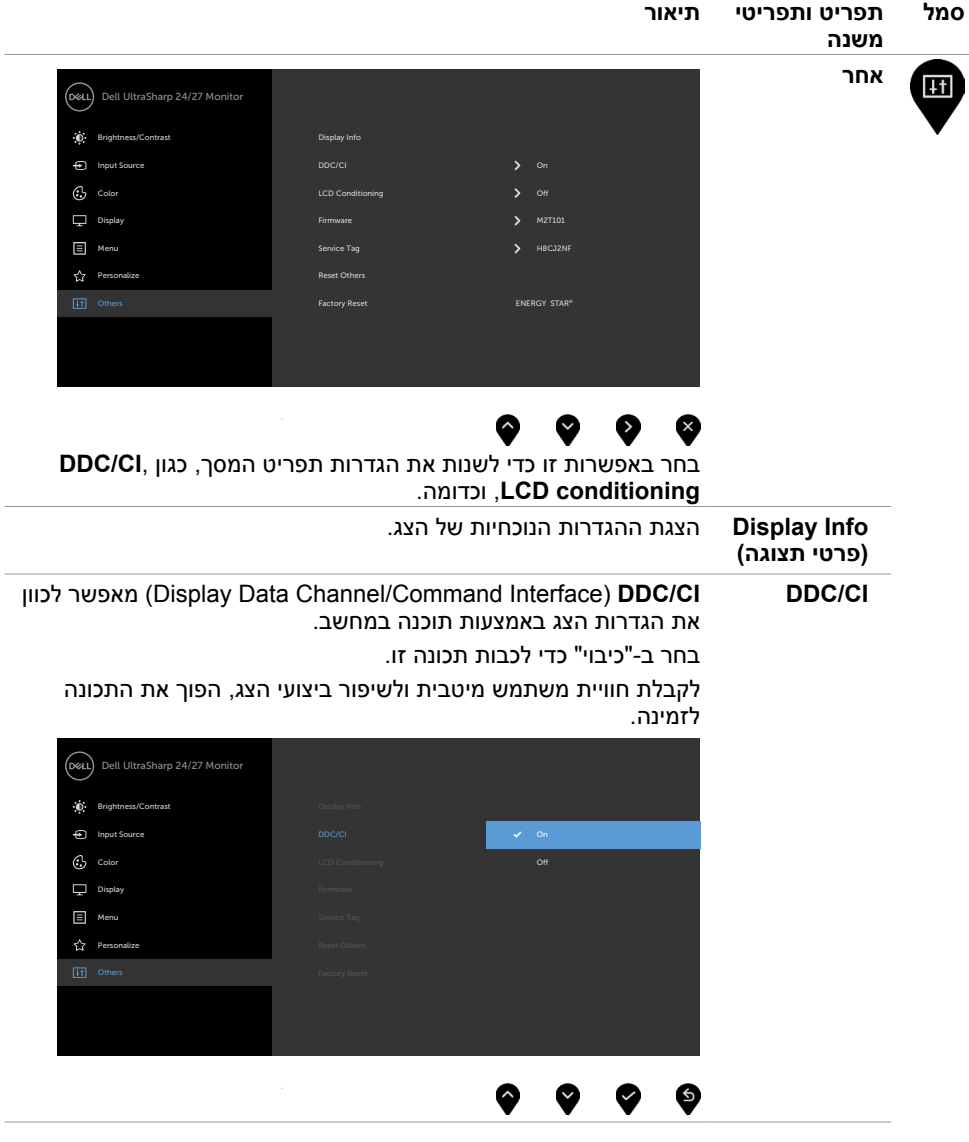

 $(PELL)$ 

<span id="page-47-1"></span><span id="page-47-0"></span>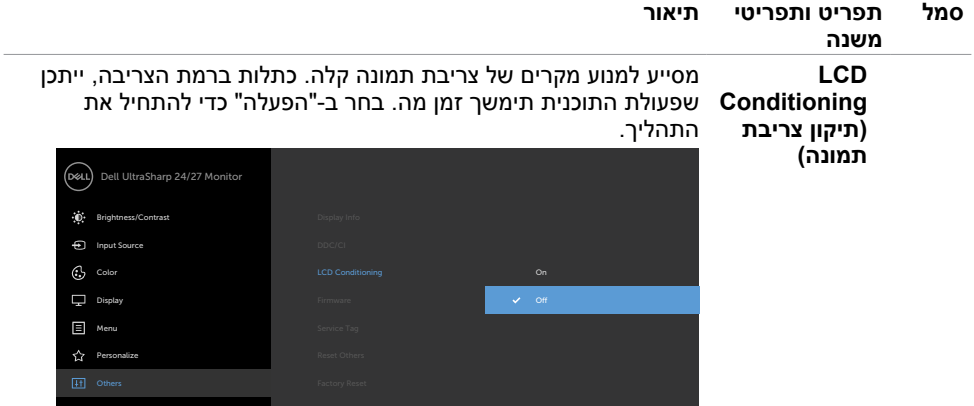

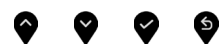

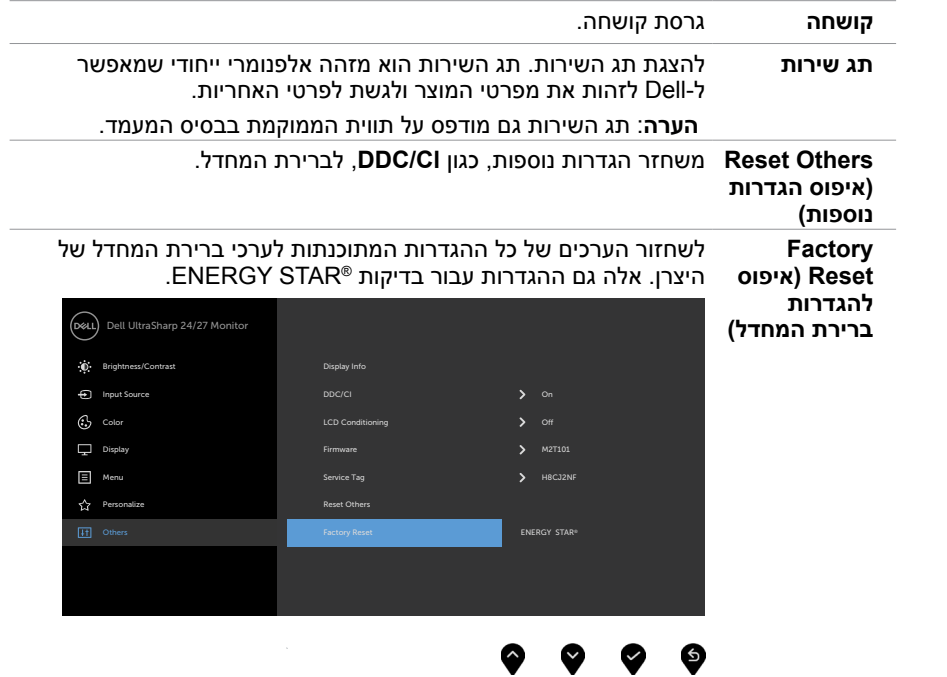

### **הודעות אזהרה בתפריט המסך**

אם הצג אינו תומך ברזולוציה מסוימת, תוצג ההודעה הזו:

 $U2419HC$ 

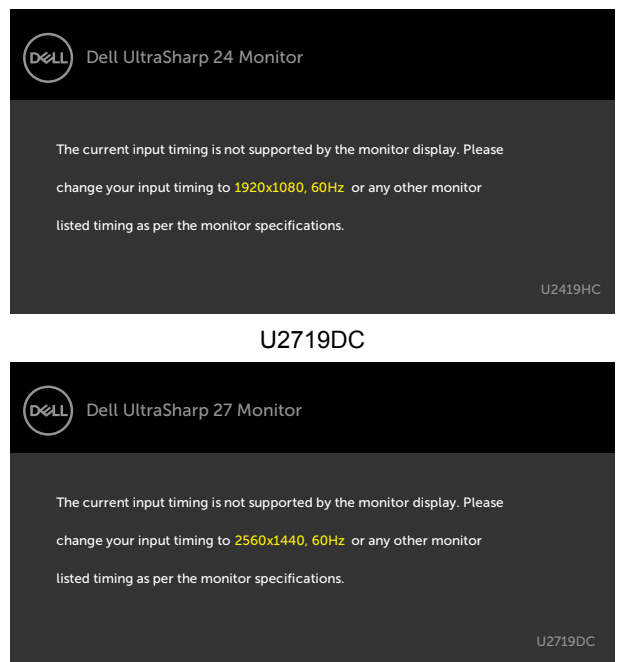

משמעות הדבר היא שהצג אינו מצליח להסתנכרן עם האות שמגיע מהמחשב. ראה סעיף [מפרט צג](#page-9-0) לקבלת טווחי התדר האופקי והאנכי בהם תומך הצג. המצב המומלץ הוא 1920 x 1080) HC2419U/)2560 x 1440) DC2719U).

ההודעה הזו תוצג לפני הפיכה של CI/DDC ללא זמין:

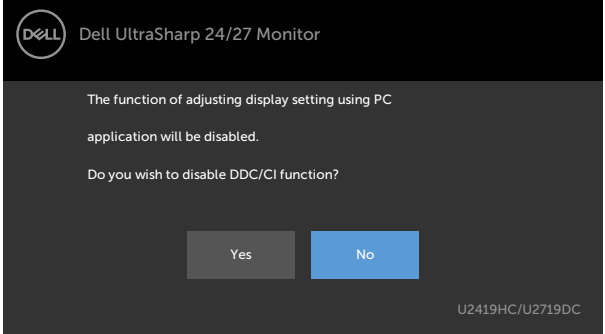

כאשר הצג נכנס למצב חיסכון בחשמל, מופיעה ההודעה הבאה:

DELI

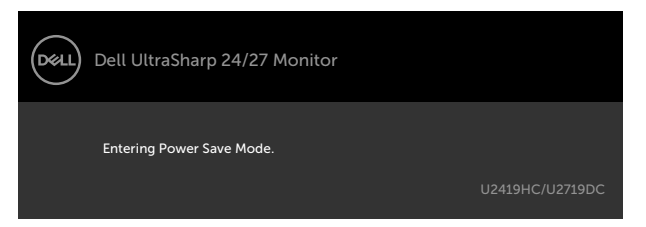

הפעל את המחשב והער את הצג כדי לגשת [לתפריט המסך](#page-37-0).

אם תלחץ על לחצן כלשהו פרט ללחצן ההפעלה, אחת מההודעות האלה תוצג בהתאם לכניסה שנבחרה:

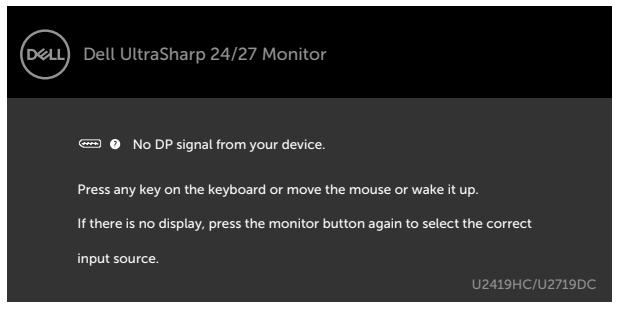

אם הכניסה שנבחרה היא **שימוש ב-**DP, **C-Type** והכבל המתאים לא מחובר, תיבת דו-שיח תופיע במוצג להלן.

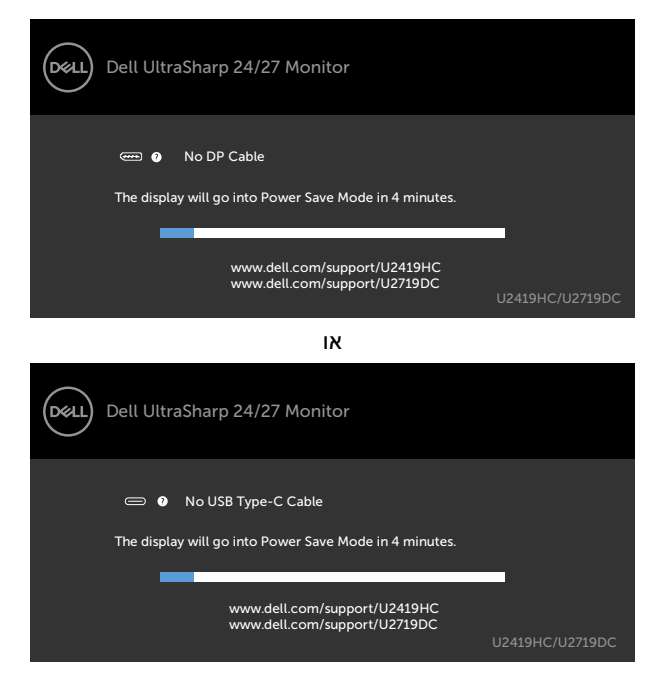

**D**el

כשכבל ה-DP שתומך במצב חלופי מחובר לצג, מוצגת הודעה כשמתקיים לפחות אחד מהתנאים הבאים:

- ההגדרה Select Auto( בחירה אוטומטית( עבור C-USB מוגדרת לערך Multiple for Prompt Inputs (שאל עבור מקורות קלט מרובים).
	- כבל ה-DP מחובר לצג.

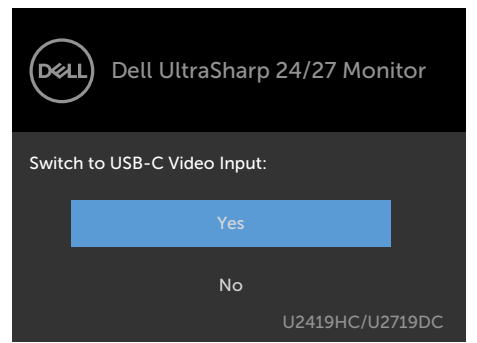

לאחר בחירת פריטי OSD מסוג **Resolution High**(רזולוציה גבוהה( בתכונה Display( תצוגה(, מופיעה ההודעה הבאה:

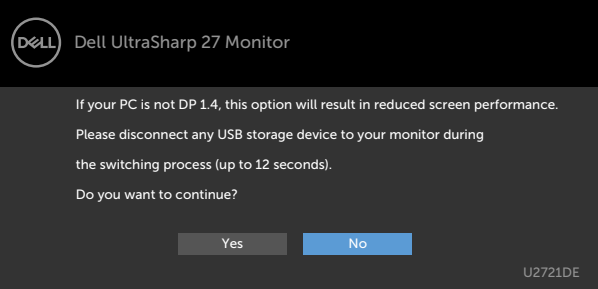

לאחר בחירת פריטי OSD מסוג **Speed Data High**( מהירות נתונים גבוהה( בתכונה Display( תצוגה(, מופיעה ההודעה הבאה:

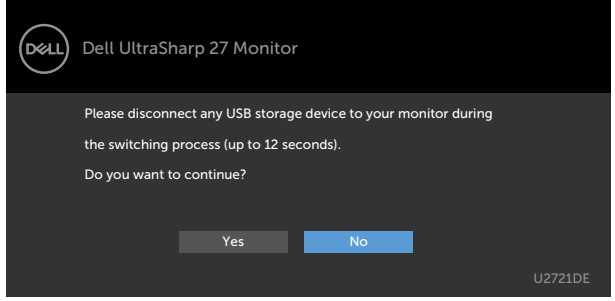

כאשר ההגדרה **Prioritization C-USB**( תעדוף C-USB )מוגדרת לערך **Speed Data High**( מהירות נתונים גבוהה) ונבחרים פריטי OsD מסוג Factory Reset (איפוס להגדרות היצרן) בתכונה Other (אחר), מופיעה ההודעה הבאה:

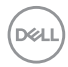

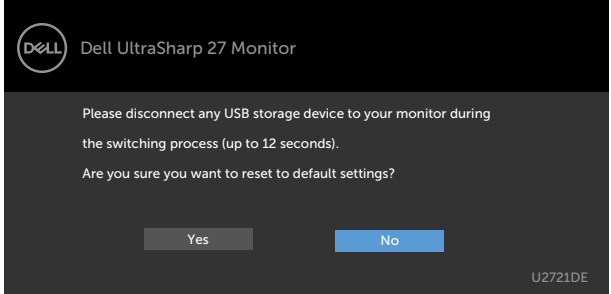

כאשר בוחרים פריטי תפריט מסך מסוג Factory Reset (איפוס להגדרות היצרן) בתכונה Others (אחרים), מופיעה ההודעה הבאה:

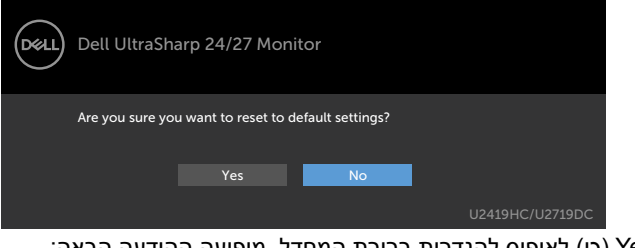

כאשר בוחרים Yes( כן( לאיפוס להגדרות ברירת המחדל, מופיעה ההודעה הבאה:

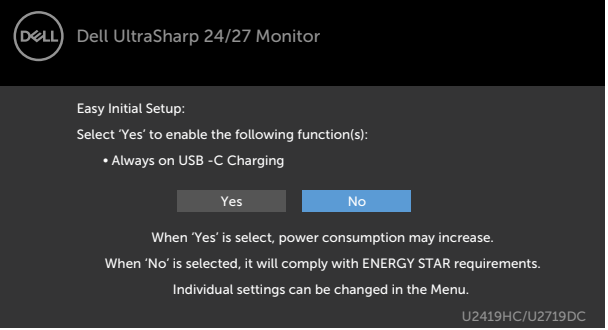

DELL

לקבלת פרטים נוספים, ראה [פתרון בעיות](#page-52-0) .

#### <span id="page-52-0"></span> **אזהרה: לפני שתתחיל בביצוע הפעולות המתוארות בסעיף זה, פעל לפי [הוראות הבטיחות](#page-59-1).**

### **בדיקה עצמית**

הצג שברשותך כולל תכונת בדיקה עצמית אשר מוודאת כי הוא פועל בצורה תקינה. אם הצג והמחשב מחוברים בצורה תקינה אך המסך נשאר חשוך, הפעל את הבדיקה העצמית של הצג על ידי ביצוע הפעולות האלה:

- **1** כבה את המחשב ואת הצג.
- **2** נתק את כבל הווידאו מגב המחשב. להבטחת פעולה תקינה של הבדיקה העצמית, נתק את כל הכבלים הדיגיטליים והאנלוגיים מגב המחשב.
	- **3** הדלק את הצג.

תיבת הדו-שיח הצפה תוצג (על רקע שחור) אם הצג פועל ואינו מזהה אות וידאו. במצב בדיקה עצמית, נורית ההפעלה תישאר לבנה. כמו כן, בהתאם לכניסה שנבחרה, אחת מתיבות הדו-שיח האלה תוצג.

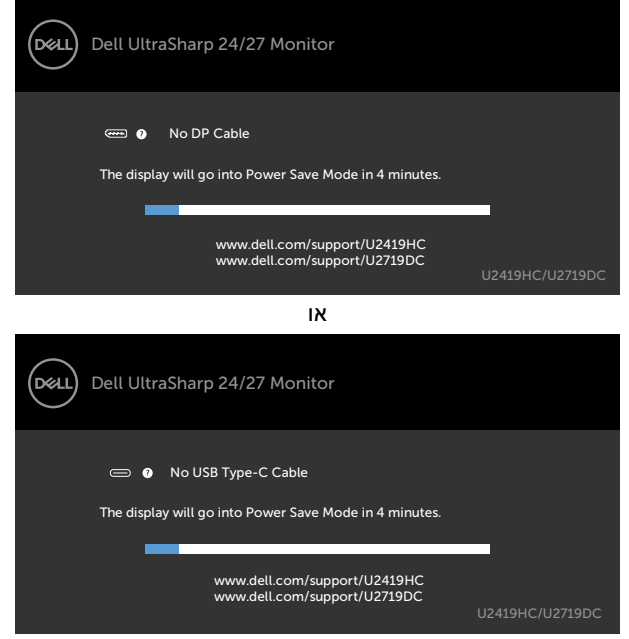

- **4** תיבה זו מוצגת גם בזמן פעולה רגילה של המערכת, אם כבל הווידאו מתנתק או ניזוק.
	- **5** כבה את הצג וחבר בחזרה את כבל הווידאו; לאחר מכן הדלק את המחשב ואת הצג.

אם המסך עדיין חשוך, בדוק את כרטיס המסך ואת המחשב. הצג תקין.

DELI

## **אבחון מובנה**

<span id="page-53-0"></span>לצג כלי אבחון מובנה שבעזרתו תוכל לבדוק אם אופן הפעולה החריג בו נתקלת קשור לצג או למחשב ולכרטיס המסך שלו.

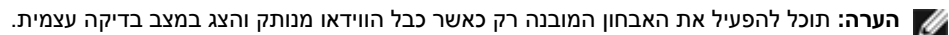

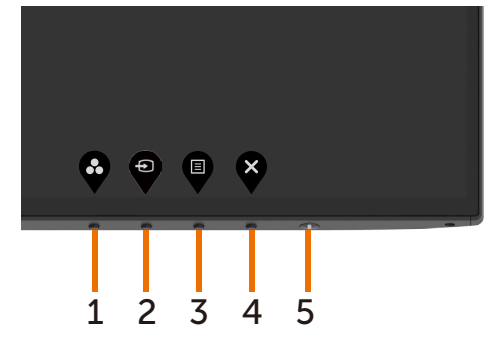

להפעלת האבחון המובנה:

- 1 ודא שהמסך נקי (אין עליו חלקיקי אבק).
- **2** נתק את כבל/י הווידאו שבגב המחשב או הצג. הצג. כעת הצג יעבור למצב בדיקה עצמית.
- **3** לחץ לחיצה ממושכת על הלחצן 1 במשך 5 שניות. כעת יוצג מסך אפור.
	- **4** בדוק בעיון את המסך ונסה לאתר חריגות.
	- **5** לחץ שוב על **לחצן 1** שבלוח הקדמי. צבע המסך ישתנה לאדום.
		- **6** בדוק את התצוגה ונסה לאתר חריגות.
- **7** חזור על שלבים 5 ו6- ובדוק את התצוגה בצבעים ירוק, כחול, שחור, לבן ובמסכי הטקסט.

הבדיקה תסתיים כאשר יופיע מסך הטקסט. ליציאה, לחץ פעם נוספת על **לחצן** .**1**

אם לא זיהית חריגות במסך כאשר השתמשת בכלי האבחון המובנה, הצג תקין. בדוק את כרטיס המסך ואת המחשב.

**DEL** 

# <span id="page-54-0"></span>**Charging C-USB On Always( טעינה קבועה עם USB C-Type)**

באפשרותך לטעון את מחשב המחברת או המכשירים הניידים שלך באמצעות כבל C-Type USB גם כאשר הצג כבוי. אפשרות זו נקראת [Charging C-USB\( טעינה עם C-USB](#page-45-0) )וממוקמת בחלק [Personalize](#page-45-0)  <u>(התאמה אישית)</u> של תפריט המסך. תכונה זו זמינה רק בגרסאות הקושחה הבאות של הצג:

- 106T3M :HC2419U ואילך
- 106T3M :DC2719U ואילך

אפשר לאשר את גרסת הקושחה של מצג ב[אפשרות](#page-47-1) [Firmware\( קושחה\(.](#page-47-0) אם תכונה זו אינה זמינה במוצר שברשותך, בצע את הפעולות הבאות לעדכון לגרסת הקושחה העדכנית ביותר של הצג.

1 הורד את תוכנית ההתקנה העדכנית ביותר של היישום **)exe.Utility Update Firmware Monitor )** מהחלק Downloads & Drivers( מנהלי התקן והורדות( באתר התמיכה של צגי Dell:

> $H2419HC:$  www.dell.com/H2419HC. U2719DC: www.dell.com/U2719DC

2 חבר כבל C-Type USB לצג ולמחשב PC.

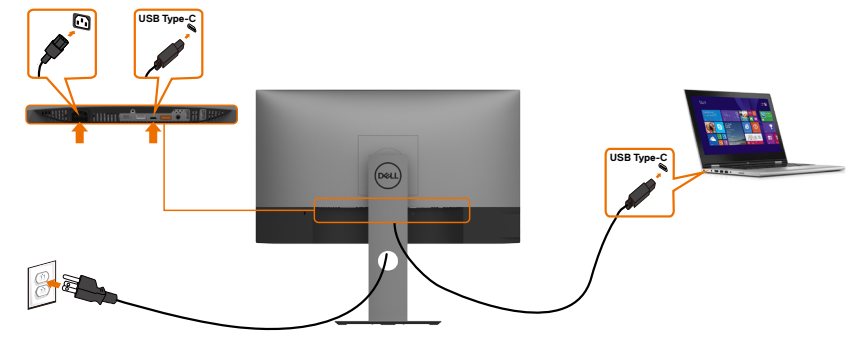

3 הפעל את **exe.Utility Update Firmware Monitor** להתקנת התוכנית.

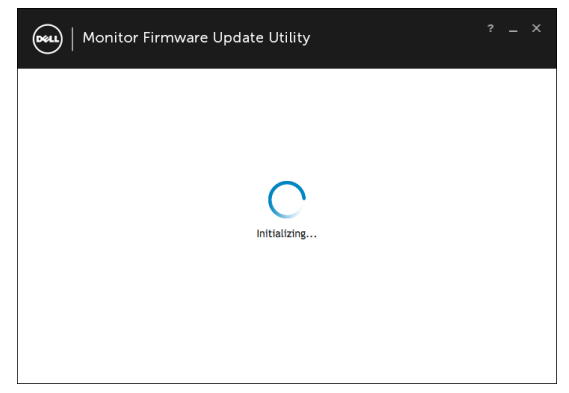

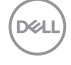

4 בדוק את גרסת הקושחה הנוכחית: לח על Update( עדכן( לעדכון הקושחה.

<span id="page-55-0"></span>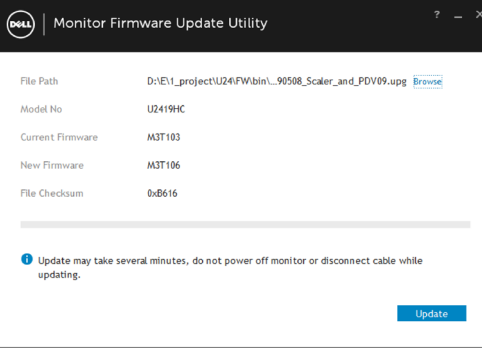

5 המתן לעדכון הקושחה.

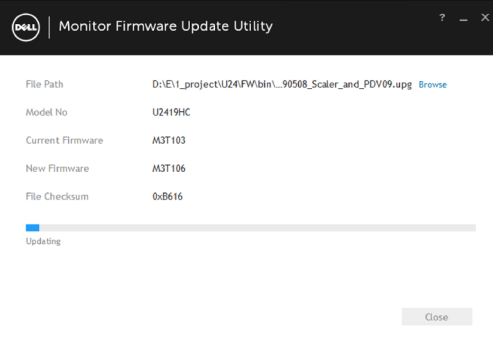

6 לחץ על Close( סגור( לאחר עדכון הקושחה.

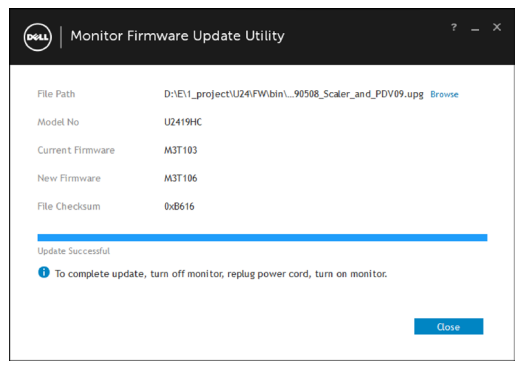

DELL

## **בעיות נפוצות**

הטבלה שלהלן מכילה מידע כללי לגבי בעיות נפוצות בצג ופתרונות אפשריים:

<span id="page-56-0"></span>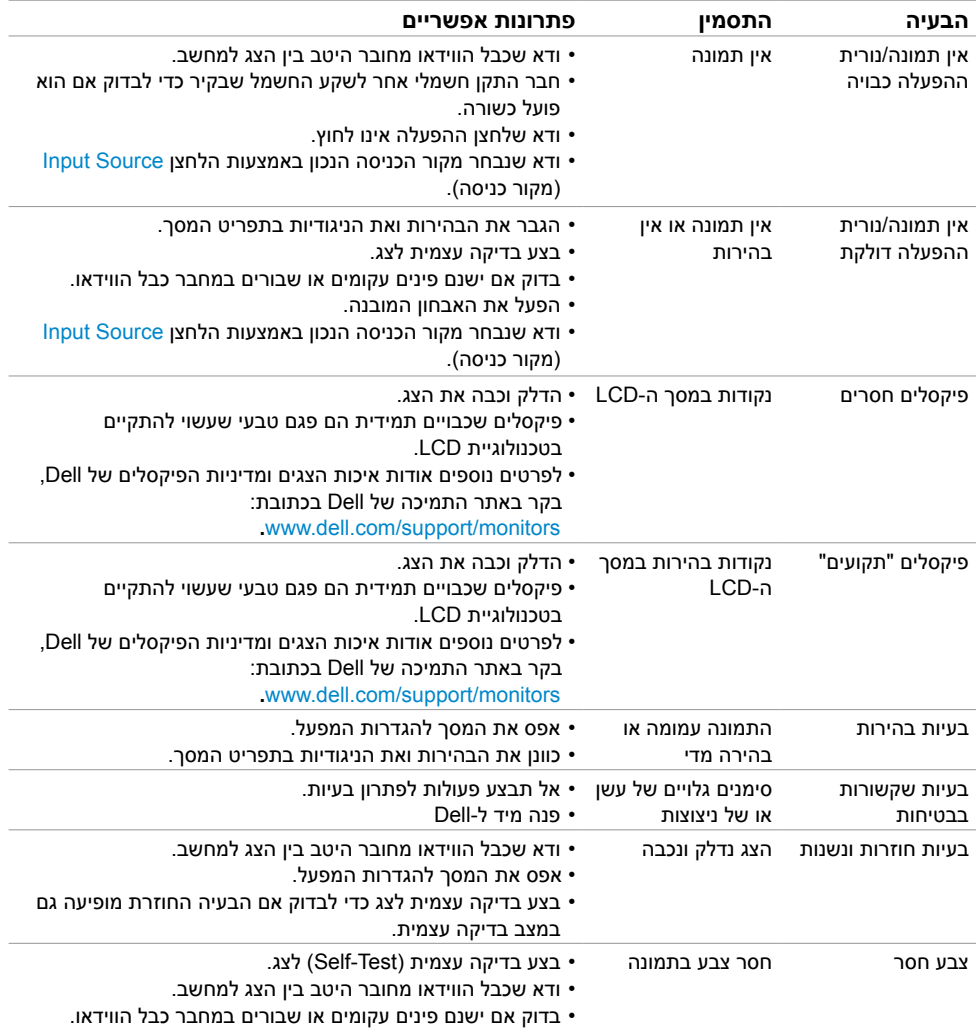

 $(\overline{DCL}$ 

<span id="page-57-0"></span>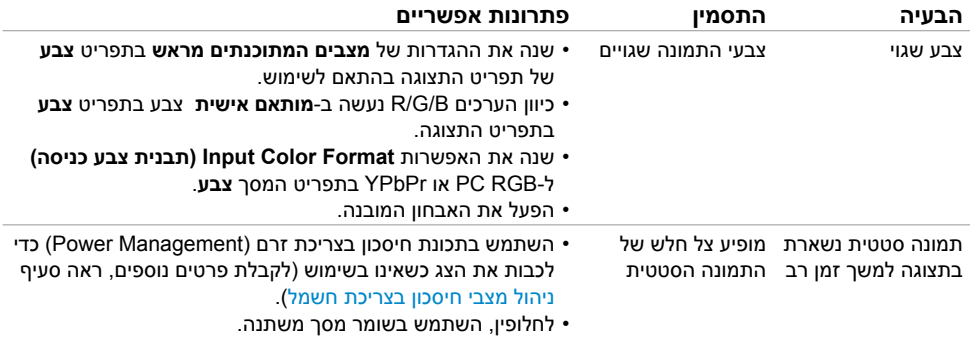

## **בעיות ספציפיות של המוצר**

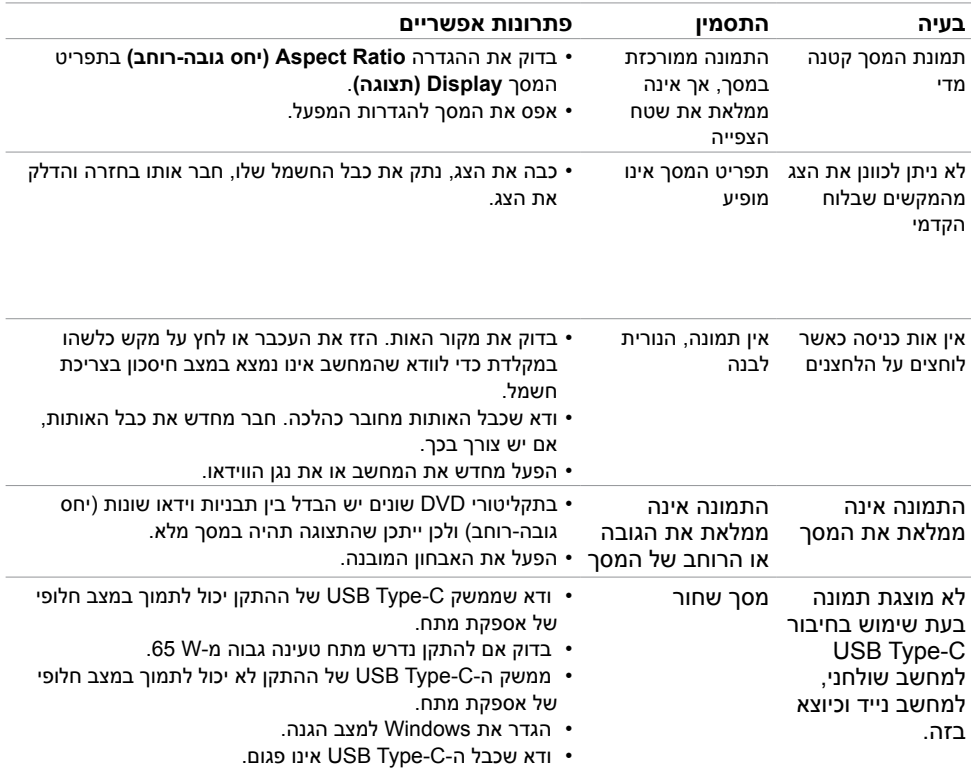

 $\int$ DELL

<span id="page-58-0"></span>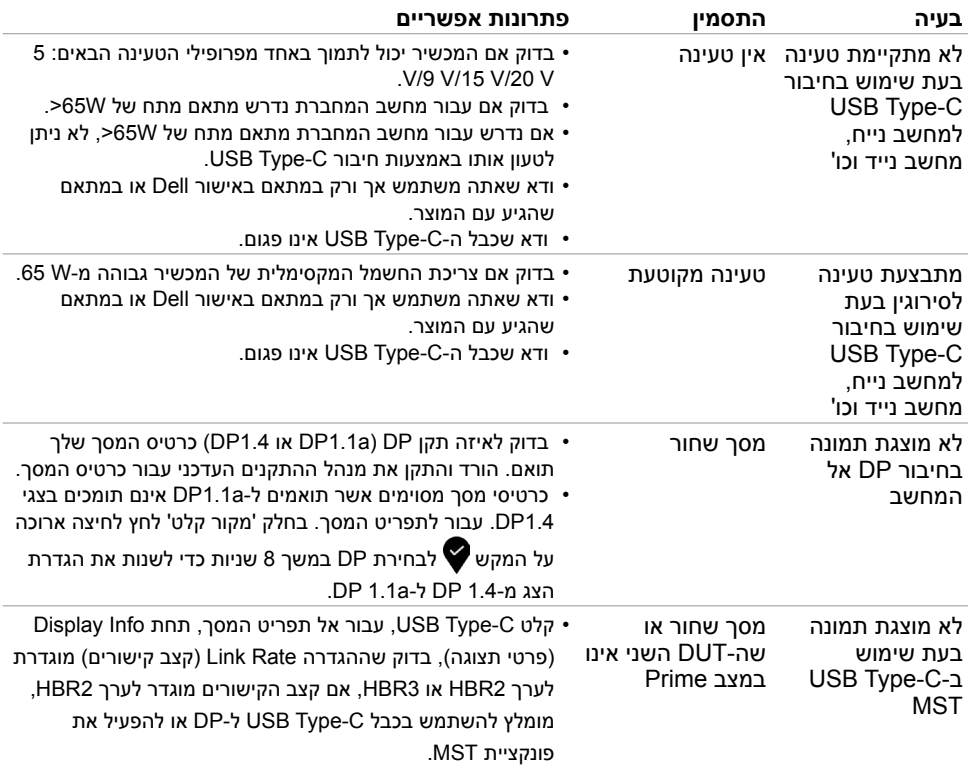

 $(**DeLL**)$ 

## **הוראות בטיחות**

<span id="page-59-1"></span><span id="page-59-0"></span> במקרה של תצוגות בעלות מסגרת מבריקה, מומלץ למקם את התצוגה במקום מתאים משום שההשתקפות של אור הסביבה ושל משטחים בהירים מהמסגרת עלולה לגרום להפרעות.

 **אזהרה: שימוש בבקרות, בכיוונים או בפעולות שונים מאלה שצוינו בתיעוד עלול להוות סכנת**   $\sqrt{N}$ **התחשמלות, ו/או סכנה מכנית.**

למידע נוסף על הוראות בטיחות, עיין בגיליון המידע הבטיחותי, הסביבתי והרגולטורי )SERI).

# **הודעות FCC( ארה"ב בלבד( ומידע נוסף אודות תקינה**

לקבלת הודעות FCC ומידע נוסף אודות תקינה, בקר באתר התאימות בכתובת www.dell.com/regulatory\_compliance

# **יצירת קשר עם Dell**

 **הערה:** במידה ואין ברשותך חיבור פעיל לאינטרנט, תוכל למצוא את פרטי יצירת הקשר בחשבונית הרכישה, בתעודת המשלוח, בחשבונית או בקטלוג המוצרים של Dell.

Dell מציעה מספר אפשרויות לקבלת שירות ותמיכה באינטרנט ובטלפון. הזמינות משתנה כתלות בארץ ובמוצר, וייתכן ששירותים מסוימים לא יהיו זמינים באזורך.

#### **לקבלת תוכן תמיכה מקוון לצג:**

ראה www.dell.com/support/monitors

#### **לפנייה ל-Dell לצורך מכירה, תמיכה טכנית או שירות לקוחות:**

- **1** בקר באתר [support/com.dell.www](http://www.dell.com/support).
- **2** ודא שבחרת בארץ/אזור הנכונים, או בחר ארץ/אזור בתפריט הרשימה הנפתחת בפינה התחתונה של

**D**&LI

הדף.

- **3** לחץ **צור קשר** שליד התפריט הנפתח של המדינות.
- **4** בחר בשירות או בקישור התמיכה המתאימים לפי הצורך.
	- **5** בחר בדרך הנוחה לך ליצירת קשר עם Dell.

## **התקנת הצג**

# <span id="page-60-0"></span>**)מקסימלי( קביעת רזולוציית התצוגה כ1920- x 1080) HC2419U (/ 2560 x 1440) DC2719U)**

לקבלת הביצועים הטובים ביותר, קבע את רזולוציית התצוגה כ**/**- **1920 x 1080) HC2419U( 2560 x 1440) DC2719U )**על ידי ביצוע הפעולות הבאות:

#### **ב-Vista Windows, 7 Windows, או 8.1 Windows8/ Windows:**

- **1** ב8- Windows ו8.1- Windows בלבד, בחר באריח שולחן העבודה כדי לעבור לשולחן עבודה קלאסי עבור Vista Windows ו7- Windows, דלג על שלב זה.
	- **2** לחץ לחיצה ימנית על שולחן העבודה ולחץ על **Resolution Screen( רזולוציית המסך(**.
	- **3** לחץ על הרשימה הנפתחת של רזולוציית המסך ובחר באפשרות **/ 1920 x 1080) HC2419U( 2560 x 1440) DC2719U)**.
		- **4** לחץ **OK( אישור(**.

#### **ב10- Windows:**

- **1** לחץ לחיצה ימנית על שולחן העבודה ולחץ על ) הגדרות תצוגה(.
	- **2** לחץ על **settings display Advanced .**
- **3** לחץ על הרשימה הנפתחת של הרזולוציה ובחר באפשרות **/ 1920 x 1080) HC2419U( 2560 x 1440) DC2719U)**.
	- **4** לחץ על **Apply**.

אם אינך רואה את הרזולוציה המומלצת כאפשרות, ייתכן שעליך לעדכן את מנהל ההתקן של כרטיס המסך. בחר בתרחיש מבין התרחישים הבאים שמתאר בצורה הטובה ביותר את מערכת המחשב שבה אתה משתמש ופעל על פי ההוראות בשלבים השונים

## **מחשב Dell**

- **1** עבור לאתר support/com.dell.www://http, הזן את תגית השירות שקיבלת, והורד את מנהל ההתקן העדכני עבור כרטיס המסך שלך.
	- **2** לאחר התקנת מנהל ההתקן של כרטיס המסך, נסה להגדיר שוב את הרזולוציה **1920 x 1080) HC2419U (/ 2560 x 1440) DC2719U ).**

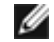

 **הערה:** אם לא הצלחת לקבוע את הרזולוציה כ- **2560 x 1440) DC2719U (/ 1920 x 1080) HC2419U (**, צור קשר עם Dell לבירור אודות כרטיס מסך התואם לרזולוציות הללו.

### **מחשב שאינו של Dell**

#### **ב-Vista Windows, 7 Windows, או 8.1 Windows8/ Windows:**

- **1** ב8- Windows ו8.1- Windows בלבד, בחר באריח שולחן העבודה כדי לעבור לשולחן עבודה קלאסי עבור Vista Windows ו7- Windows, דלג על שלב זה.
	- **2** לחץ לחיצה ימנית על שולחן העבודה ובחר באפשרות **Personalization( התאמה אישית(.**
		- **3** לחץ **Settings Display Change( שנה הגדרות תצוגה(**.
			- **4** לחץ **Settings Advanced( הגדרות מתקדמות(**.
	- **5** זהה את ספק כרטיס המסך מהתיאור שבחלק העליון של החלון )לדוגמה NVIDIA, AMD, Intel וכדומה(.
	- **6** חפש מנהל התקן מעודכן באתר האינטרנט של ספק כרטיס המסך )לדוגמה, com.amd.wwwאו com.nvidia.www).
		- **7** לאחר התקנת מנהל ההתקן של כרטיס המסך, נסה להגדיר שוב את הרזולוציה ל- **2560 x 1440) DC2719U (/ 1920 x 1080) HC2419U)**.

#### **ב10- Windows:**

- **1** לחץ לחיצה ימנית על שולחן העבודה ולחץ על ) הגדרות תצוגה(.
	- **2** לחץ על **settings display Advanced .**
	- **3** לחץ על **Display adapter properties .**
- **4** זהה את ספק כרטיס המסך מהתיאור שבחלק העליון של החלון )לדוגמה NVIDIA, AMD, Intel וכדומה(.
- **5** חפש מנהל התקן מעודכן באתר האינטרנט של ספק כרטיס המסך )לדוגמה, com.amd.wwwאו com.nvidia.www).
	- **6** לאחר התקנת מנהל ההתקן של כרטיס המסך, נסה להגדיר שוב את הרזולוציה ל- **2560 x 1440) DC2719U (/ 1920 x 1080) HC2419U)**.

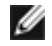

 **הערה:** אם לא הצלחת לקבוע את הרזולוציה המומלצת, צור קשר עם יצרן המחשב או רכוש כרטיס מסך שתומך ברזולוציית הווידאו המתאימה.

**D**&LI

# **הנחיות לתחזוקה**

#### **ניקוי הצג**

 **אזהרה: לפני שתנקה את הצג, נתק את כבל המתח שלו מהשקע שבקיר.**

 **זהירות:קרא ופעל בהתאם [להוראות הבטיחות](#page-59-1) לפני שתנקה את הצג.**

מומלץ לפעול בהתאם להוראות שברשימה הבאה להוצאה מהאריזה, לניקוי או לטיפול בצג:

- <span id="page-62-0"></span> לניקוי המסך האנטי-סטטי, הרטב קלות מטלית רכה ונקייה במים. אם ניתן, השתמש במטלית מיוחדת לניקוי מסכים או בתמיסה מתאימה לציפוי האנטי-סטטי. אין להשתמש בבנזין, במדלל, באמוניה, בחומרי ניקוי שוחקים או באוויר דחוס.
	- נקה את הצג בעזרת מטלית לחה ורכה. הימנע משימוש בחומרי ניקוי מכל סוג, מכיוון שחלקם משאירים ציפוי לבנבן על הצג.
		- אם הבחנת באבקה לבנה כשהוצאת את הצג מהאריזה, נגב אותה בעזרת מטלית.
	- טפל בצג בזהירות. מכשיר עם צבעים כהים יכול להישרט ועלולים להופיע עליו יותר סימני שחיקה לבנים מאשר במכשיר עם צבעים בהירים.
	- כדי לשמור על איכות התמונה הגבוהה ביותר בצג שלך, השתמש בשומר מסך דינמי וכבה את הצג כשאינו בשימוש.

**DGL**